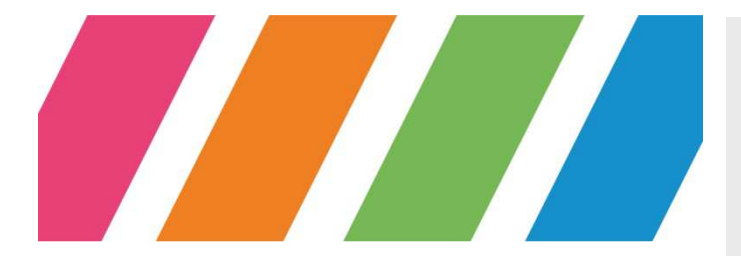

**RECTORAT**

**DIVISION DES SYSTEMES D'INFORMATION** 

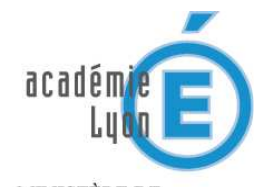

MINISTÈRE DE<br>L'ÉDUCATION NATIONALE

 $\begin{array}{ll} \text{MINISTÈRE DE} \\ \text{L'ENSEIGNEMENT SUPÉRIEUR} \\ \text{ET DE LA RECHERCHE} \end{array}$ 

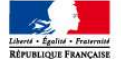

# Manuel d'utilisation messagerie / agenda depuis un iPhone

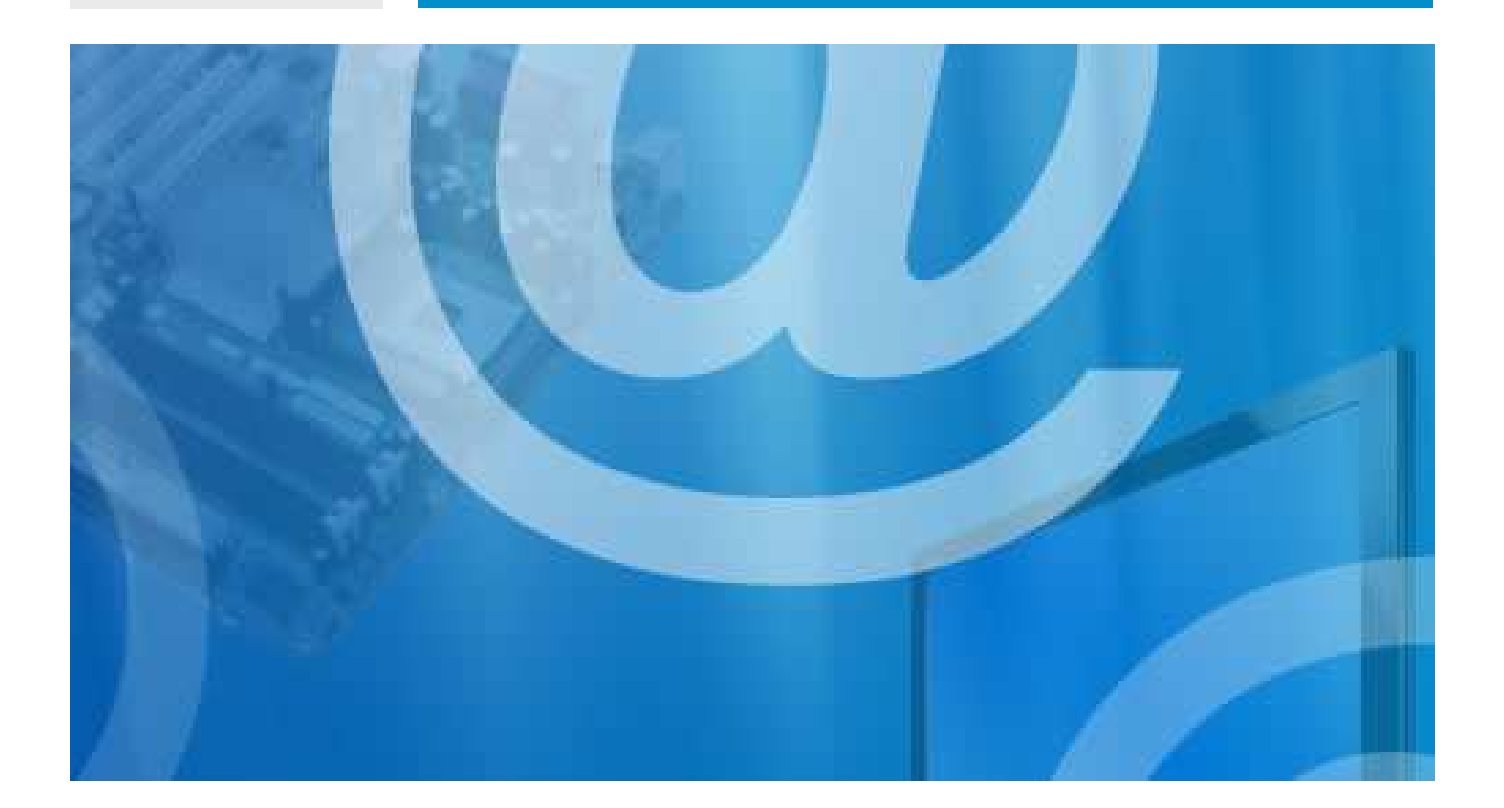

**AC-LYON-DSI-Iphone-1.4 WWW.AC-LYON.FR**

## **sommaire**

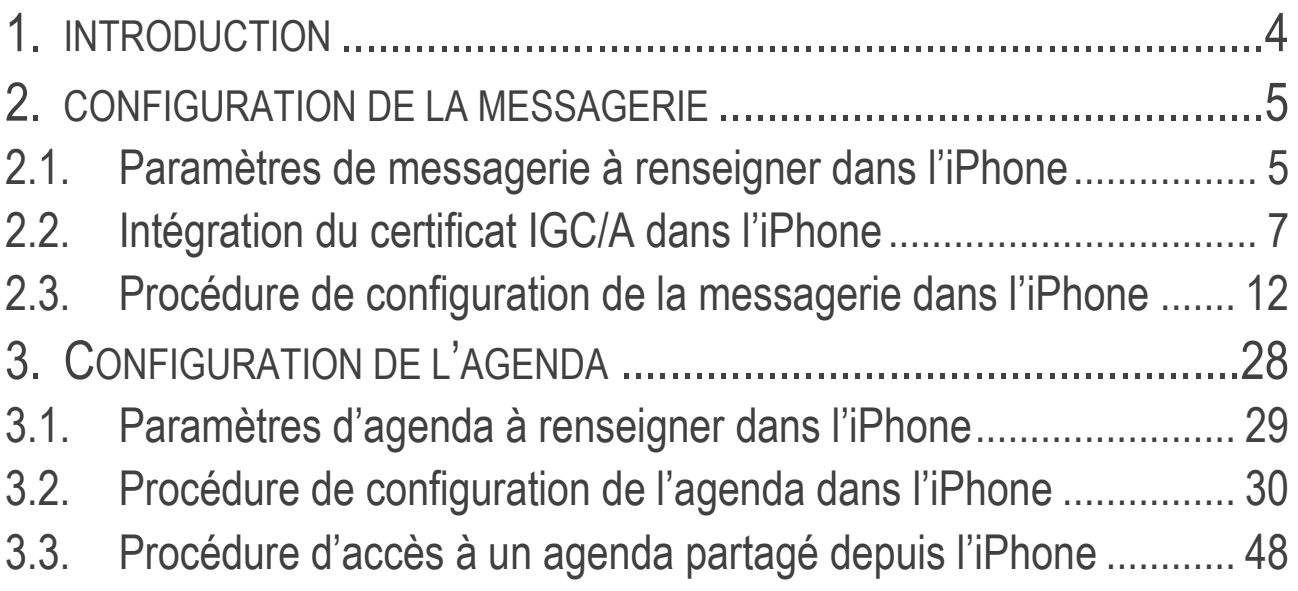

# **gestion du document**

#### **circuit de validation**

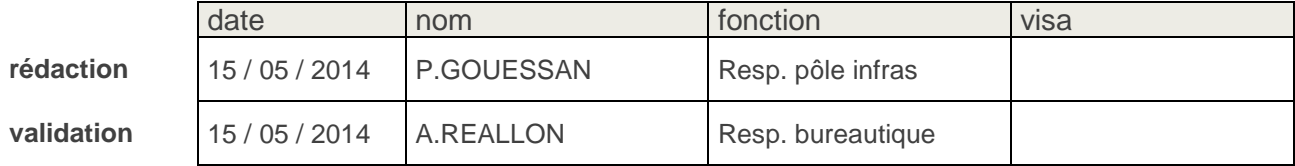

## **historique**

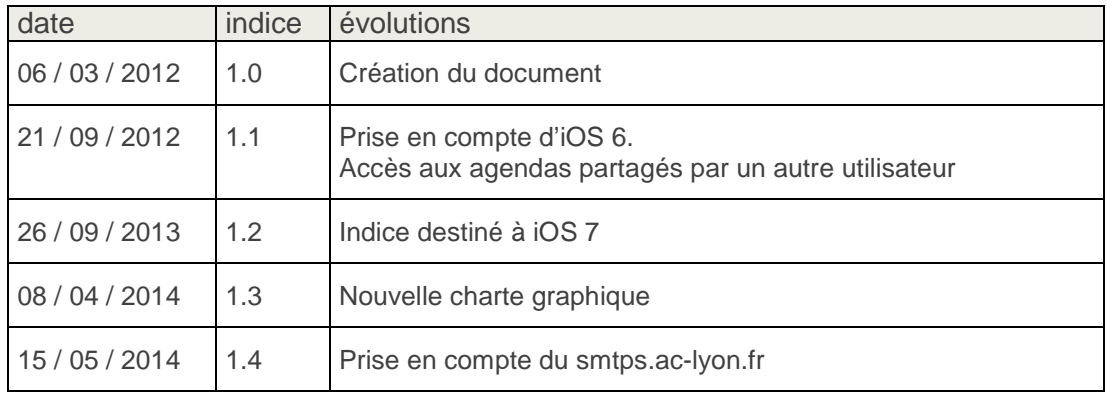

### **diffusion**

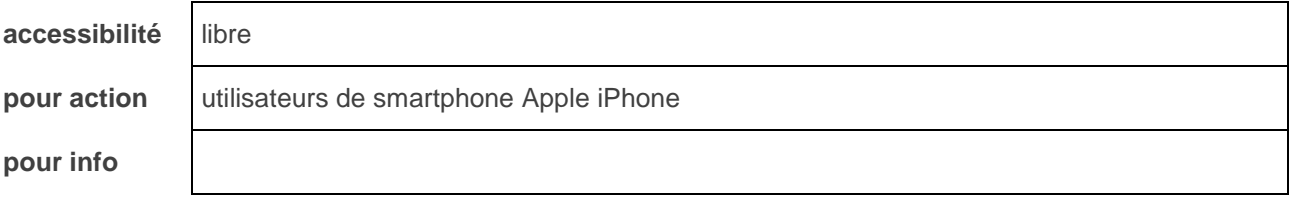

## **informatique**

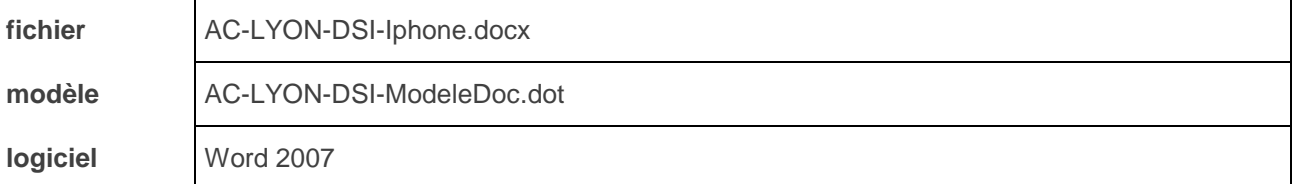

## **1. INTRODUCTION**

Ce document décrit la configuration des smartphones de type **Apple iPhone** pour l'accès à la messagerie et l'agenda académique.

Le document est organisé de la façon suivante :

- Configuration de la messagerie.
- Configuration de l'agenda.

Pour toute assistance, vous pouvez contacter :

- La Division des moyens généraux pour la partie téléphonie.
- La DSI au 04 72 80 62 70 pour la partie messagerie et agenda.

## **2. CONFIGURATION DE LA MESSAGERIE**

#### **2.1. Paramètres de messagerie à renseigner dans l'iPhone**

Les réglages à appliquer pour que l'iPhone puisse accéder à la messagerie académique sont résumés et expliqués dans le tableau suivant.

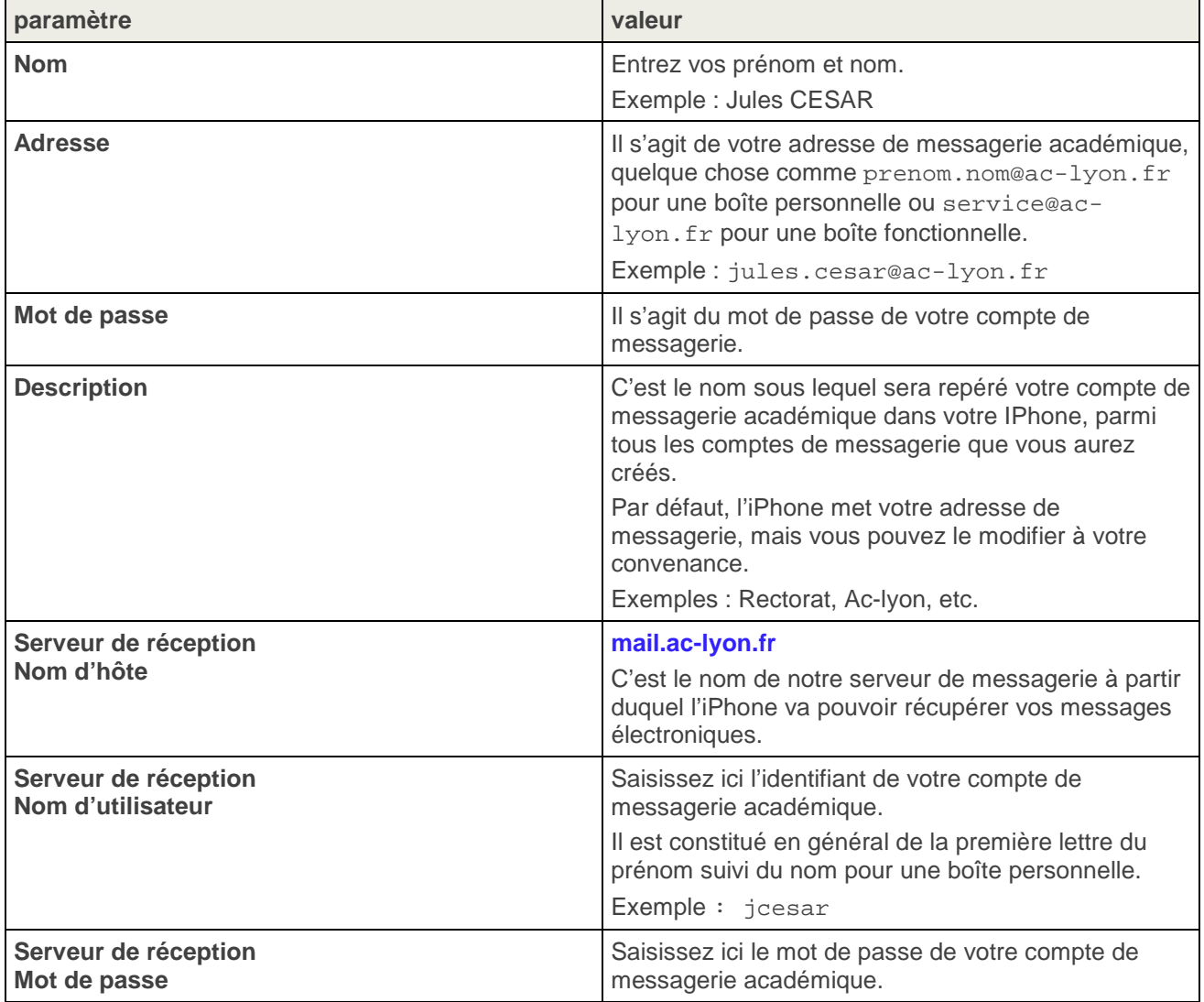

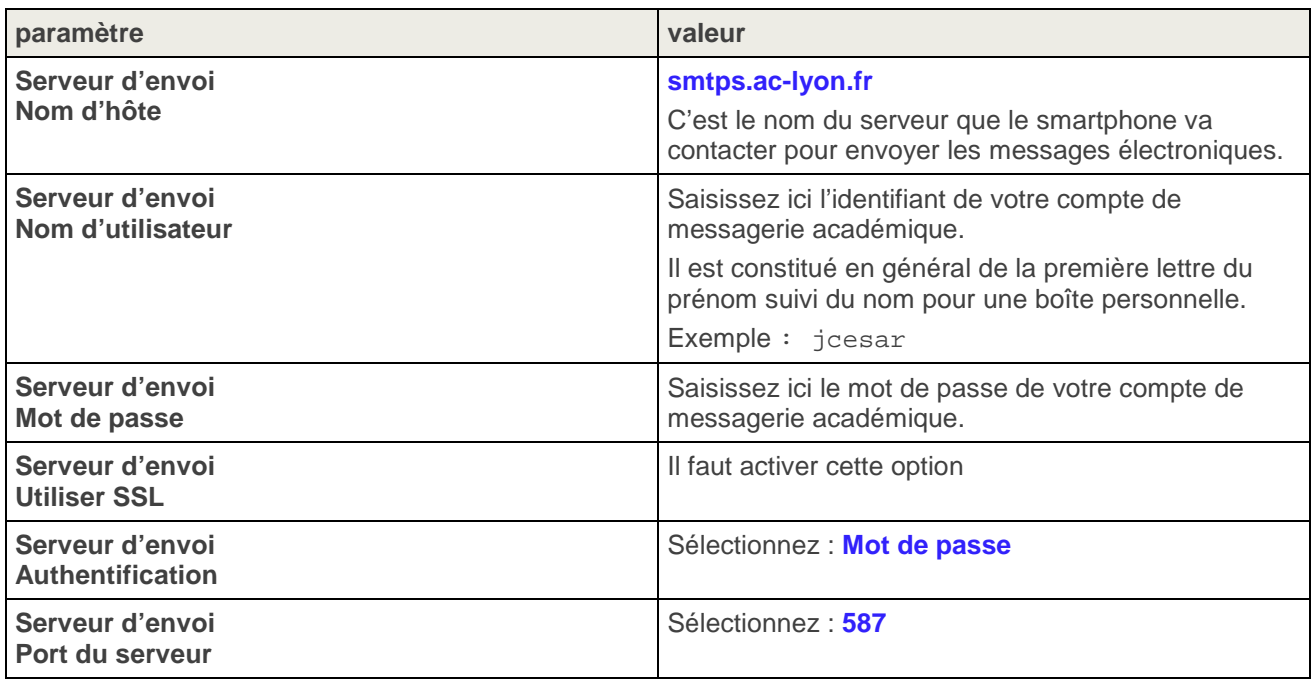

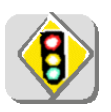

L'utilisation du serveur sortant smtps.ac-lyon.fr n'est autorisé que pour l'émission de messages depuis votre boite à lettres professionnelle académique (@ac-lyon.fr). Si vous configurez des boîtes aux lettres personnelles sur votre smartphone, vous devez utiliser pour celles-ci le serveur SMTP de l'opérateur de téléphonie.

#### **2.2. Intégration du certificat IGC/A dans l'iPhone ntégration**

La communication entre l'iPhone et nos infrastructures de messagerie est chiffrée. Pour qu'elle fonctionne, il faut intégrer dans l'IPhone un certificat nommé IGC/A de la façon suivante.

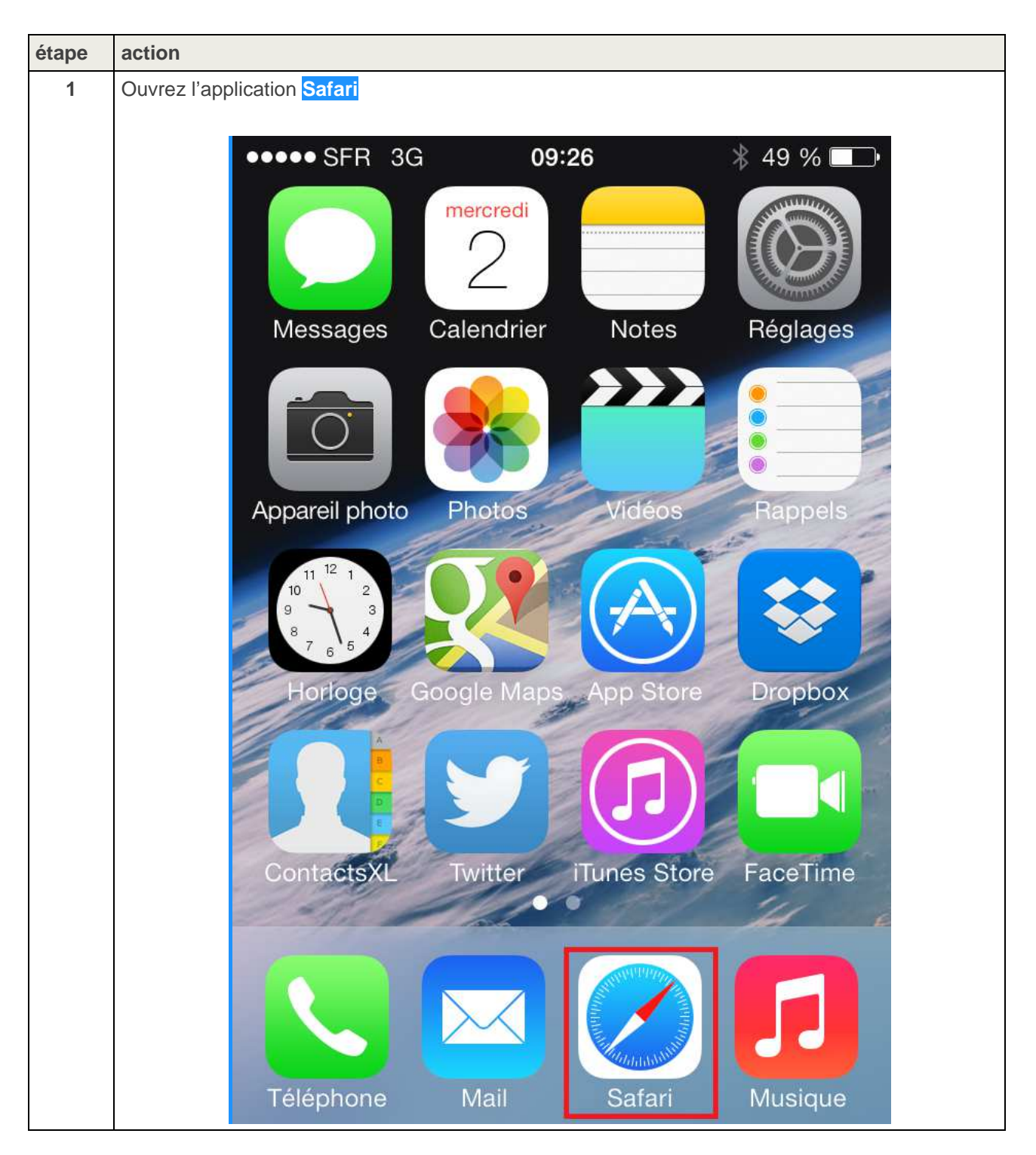

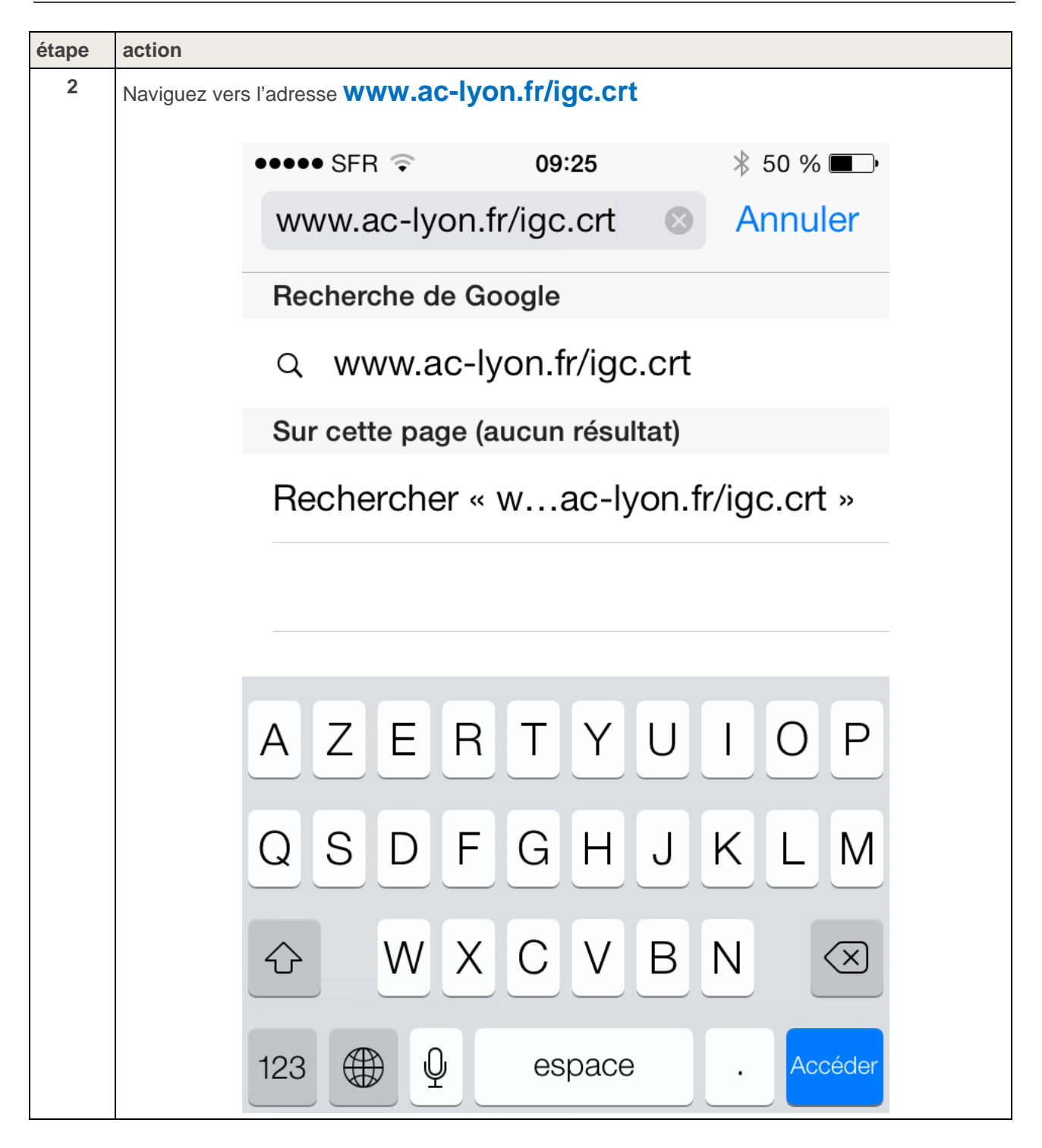

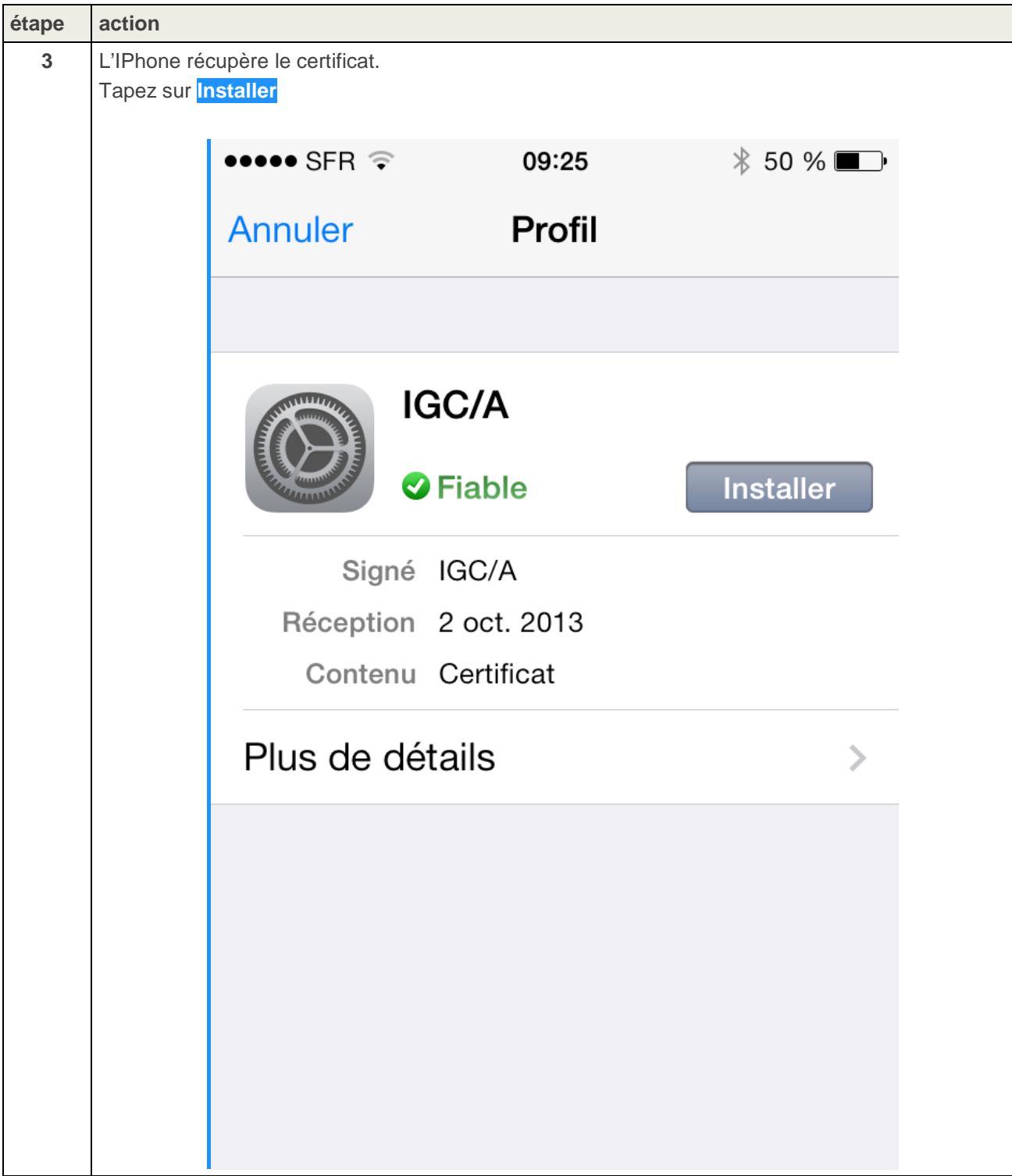

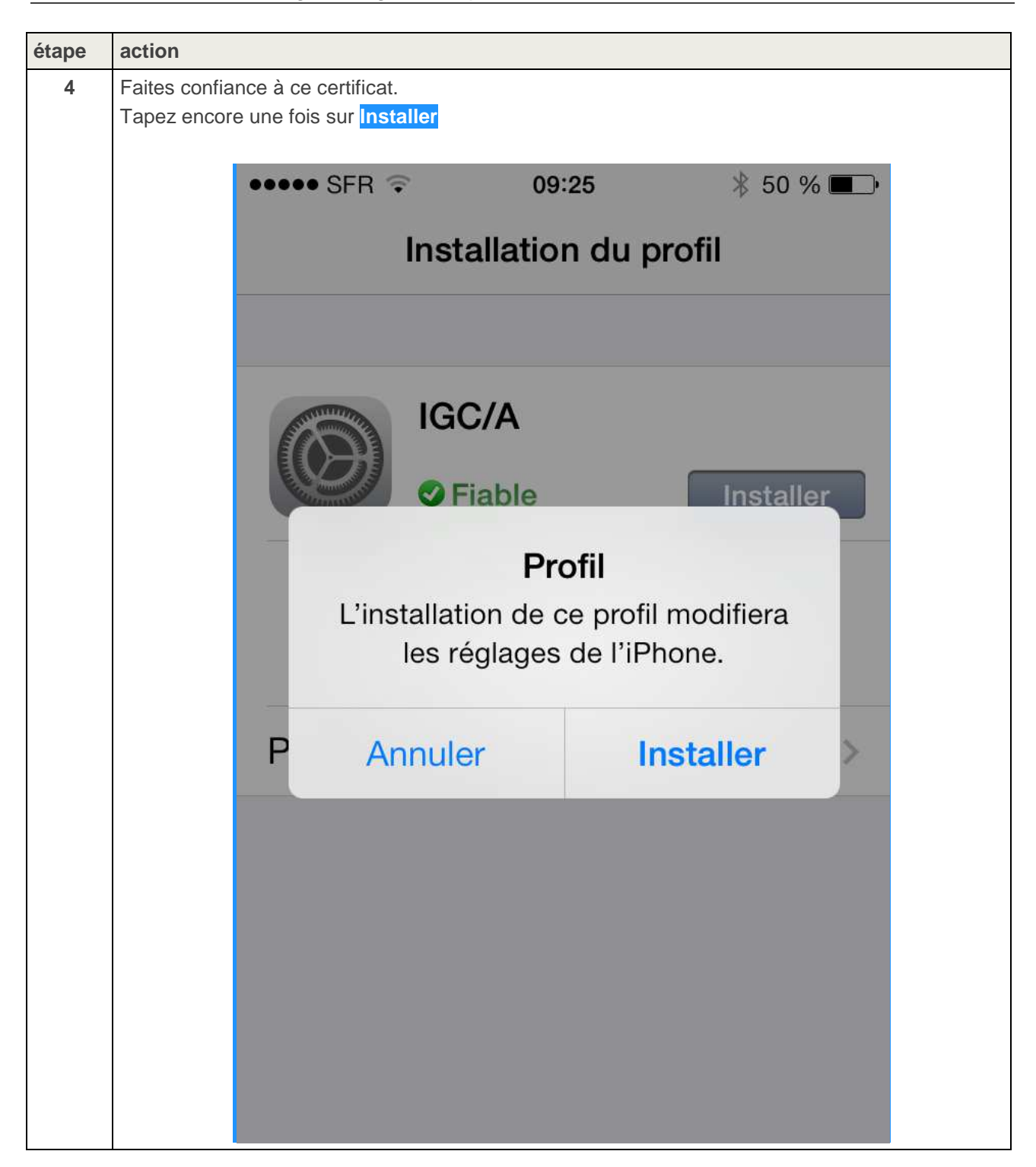

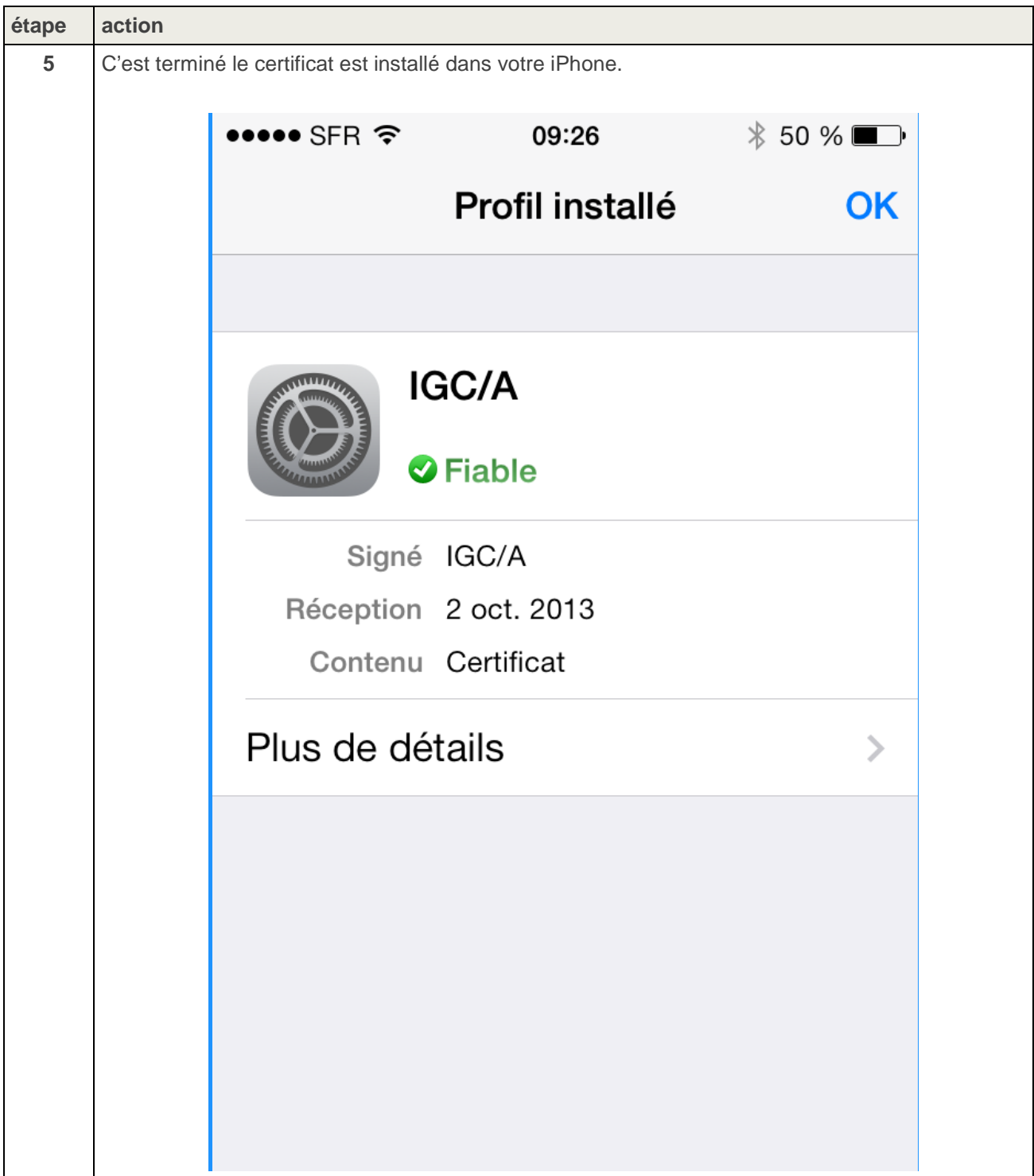

#### **2.3. Procédure de configuration de la messagerie dans rocédure l'iPhone**

Ce chapitre déroule la procédure de configuration de l'iPhone pour vous permettre d'accéder à votre messagerie professionnelle.

**ATTENTION : Cette configuration ne doit être effectuée que lorsque l'iPhone n'est pas connecté à un réseau Wifi, autrement dit connecté uniquement au réseau 3G 3G.** 

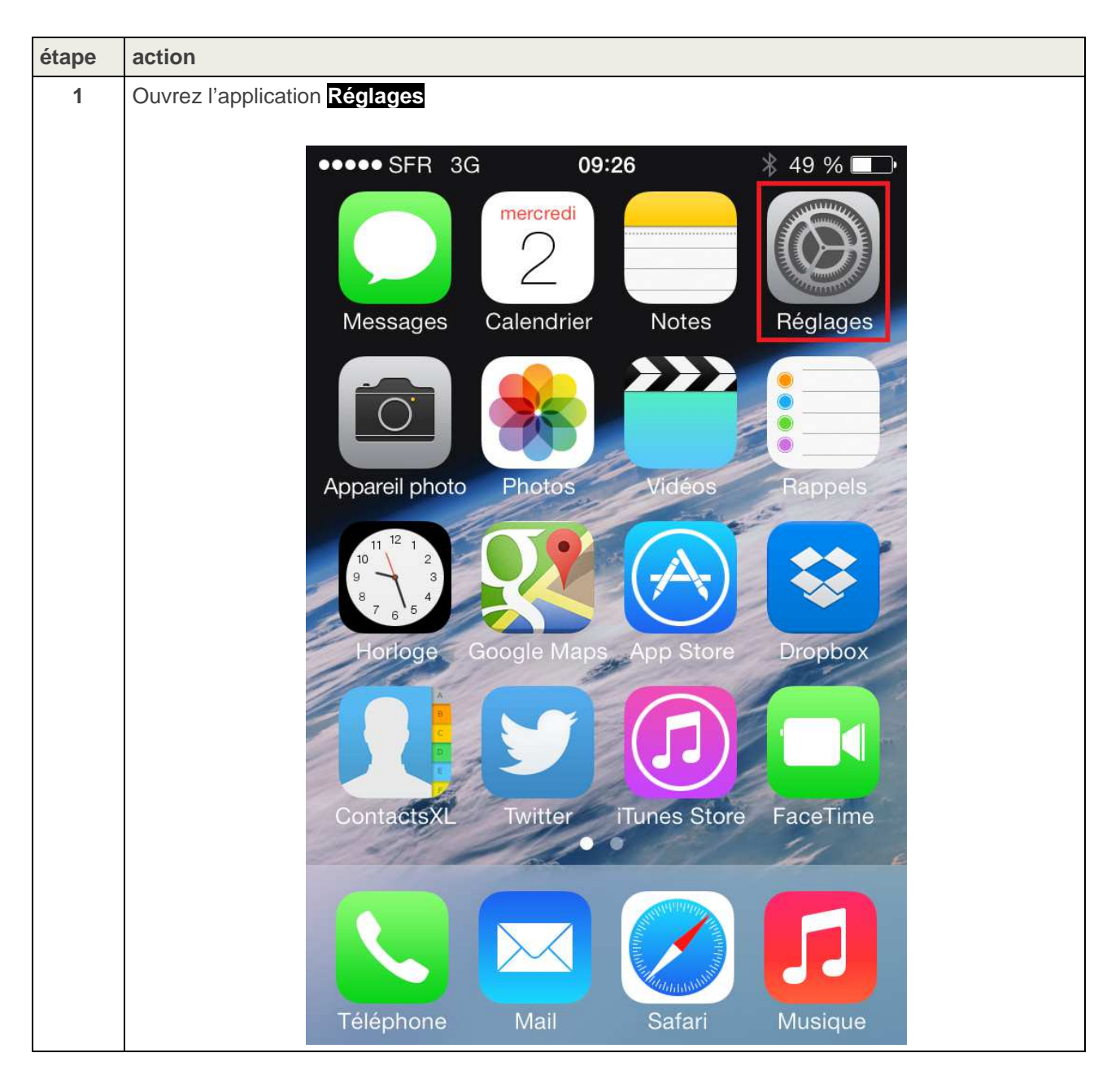

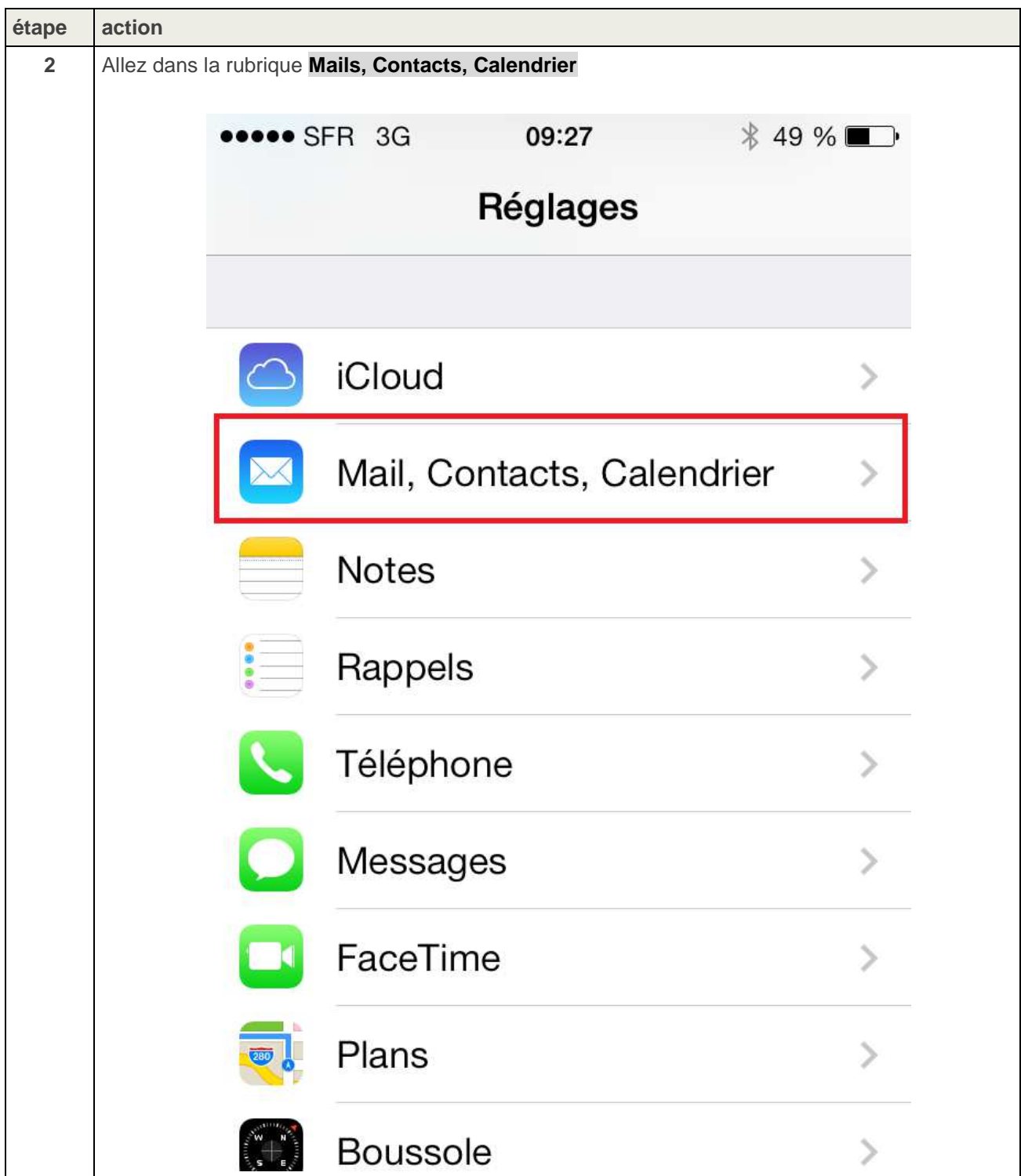

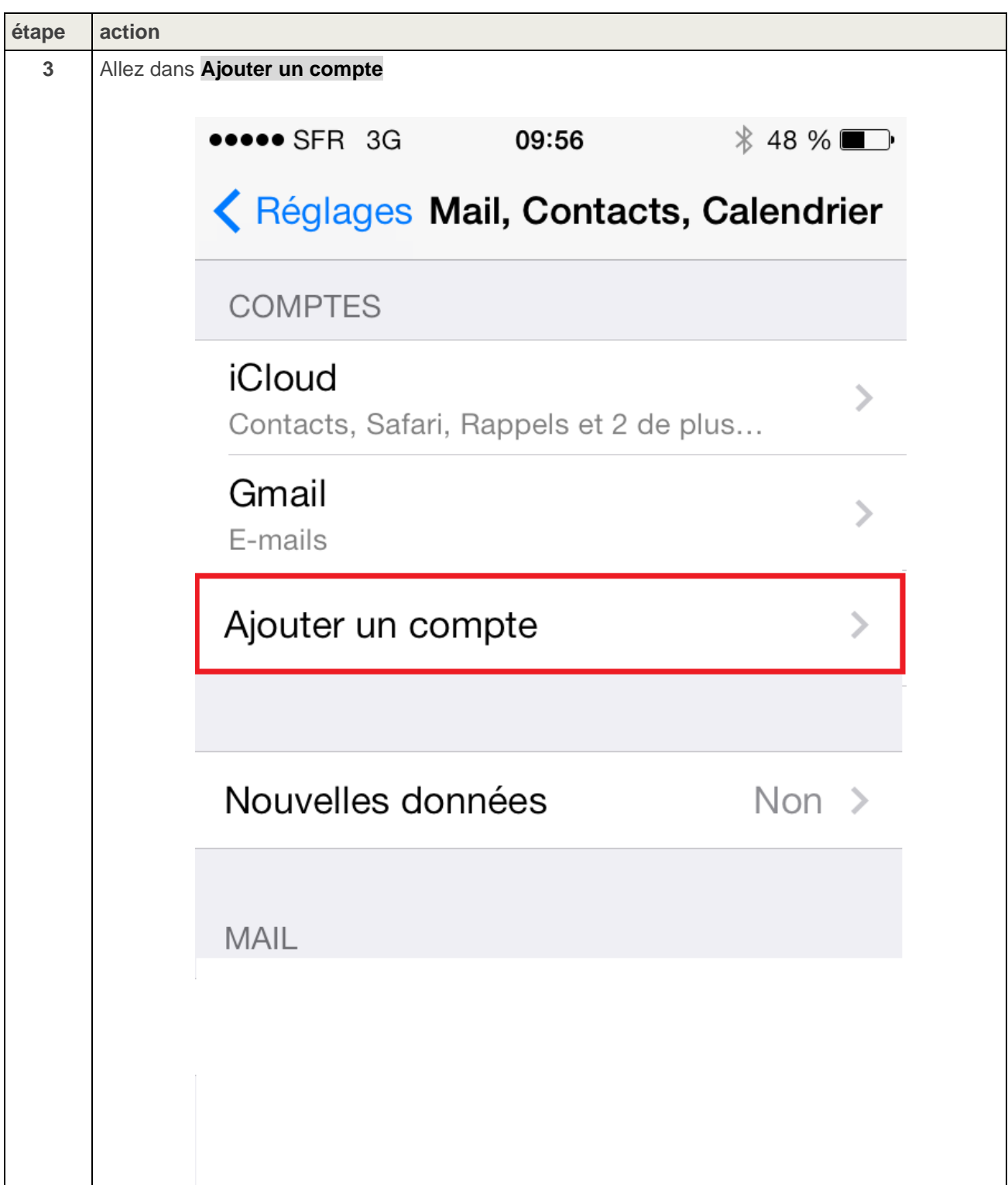

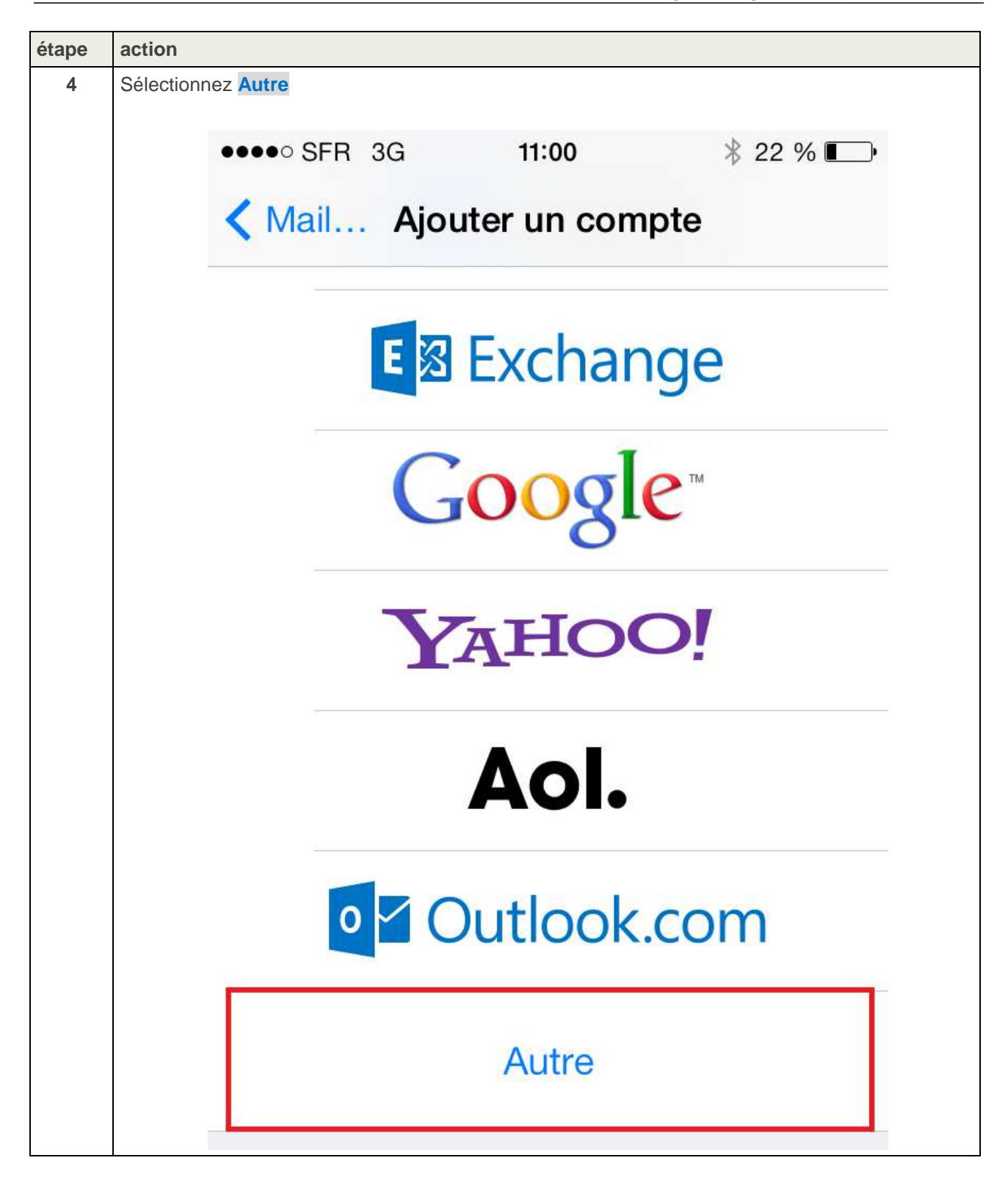

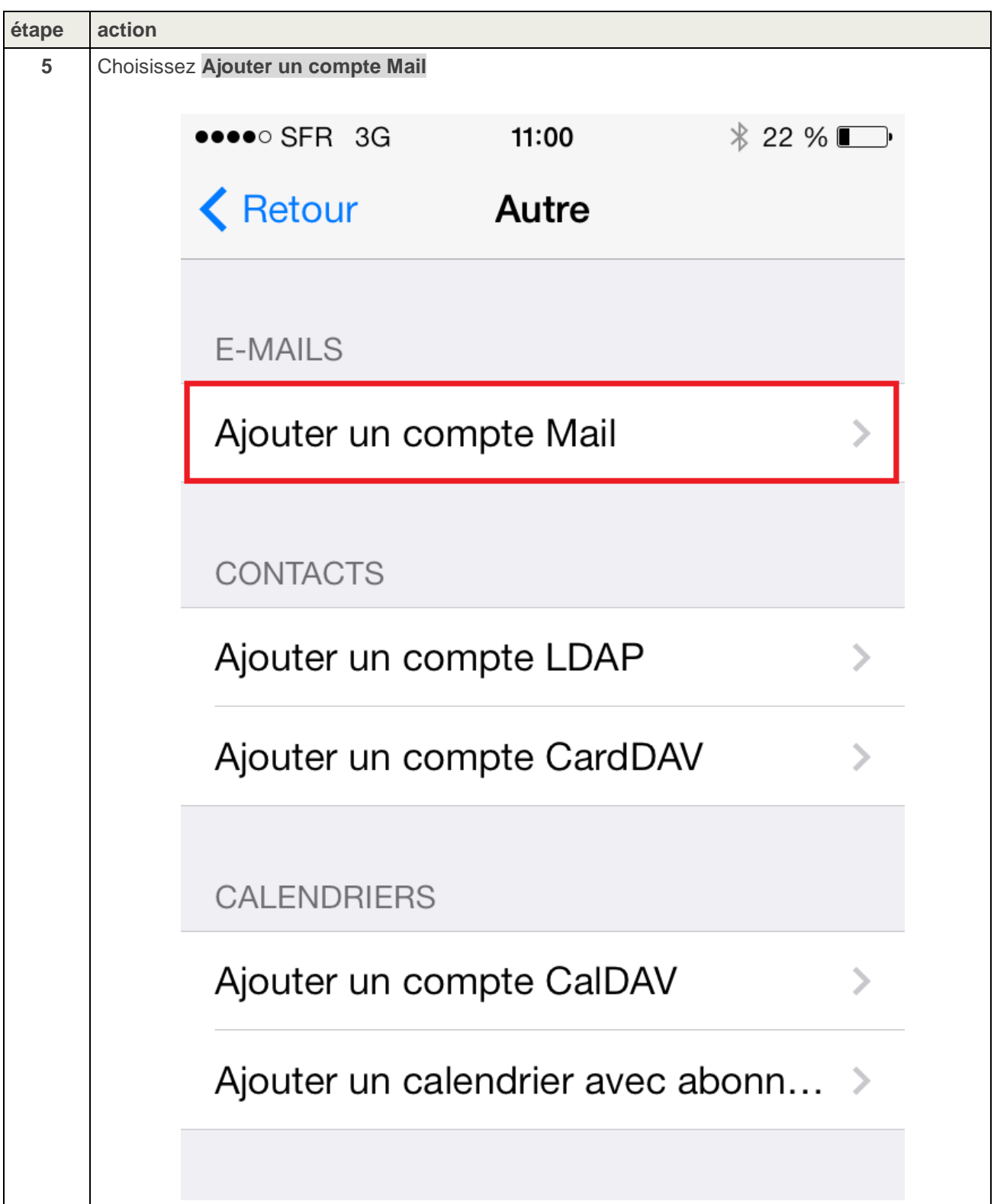

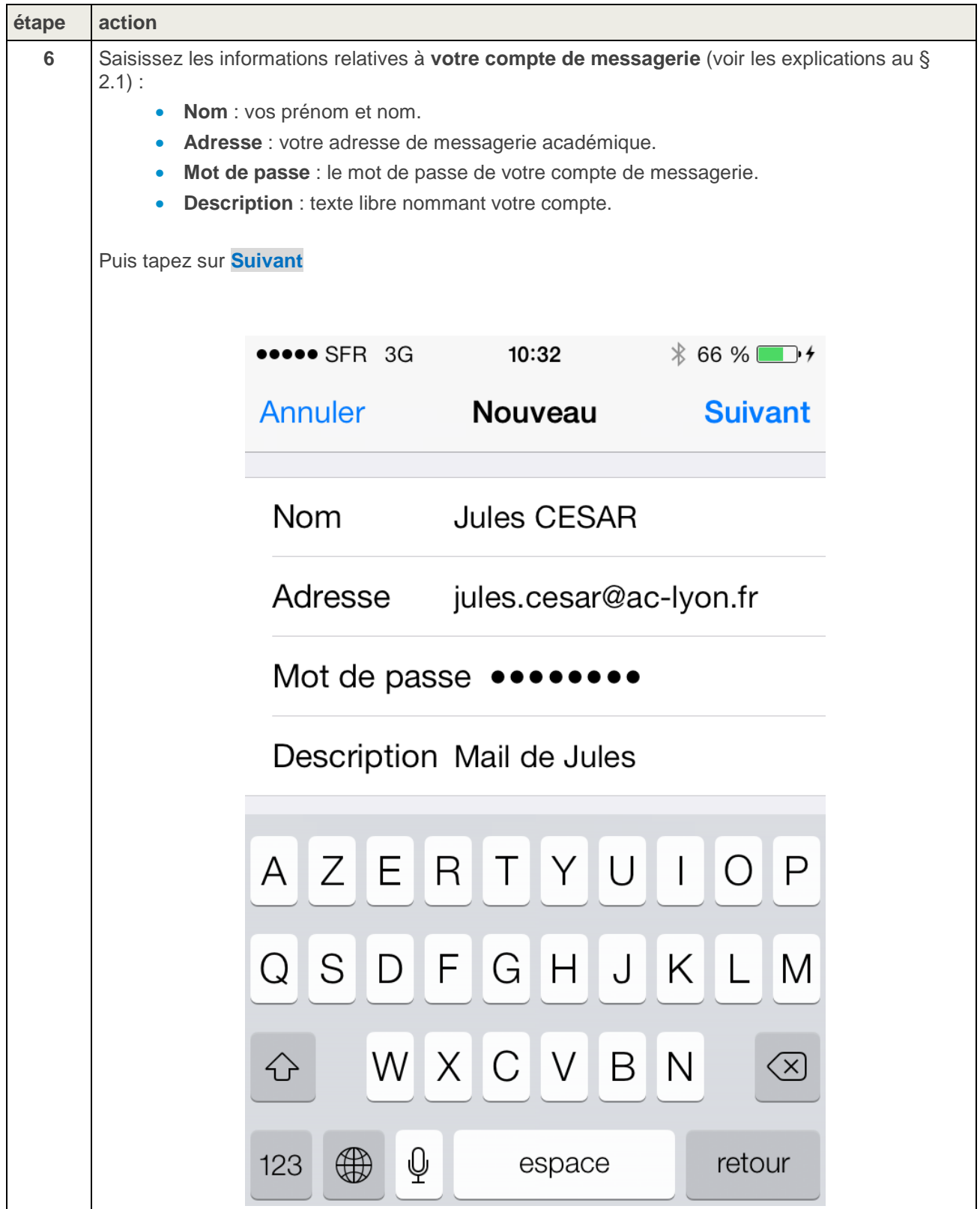

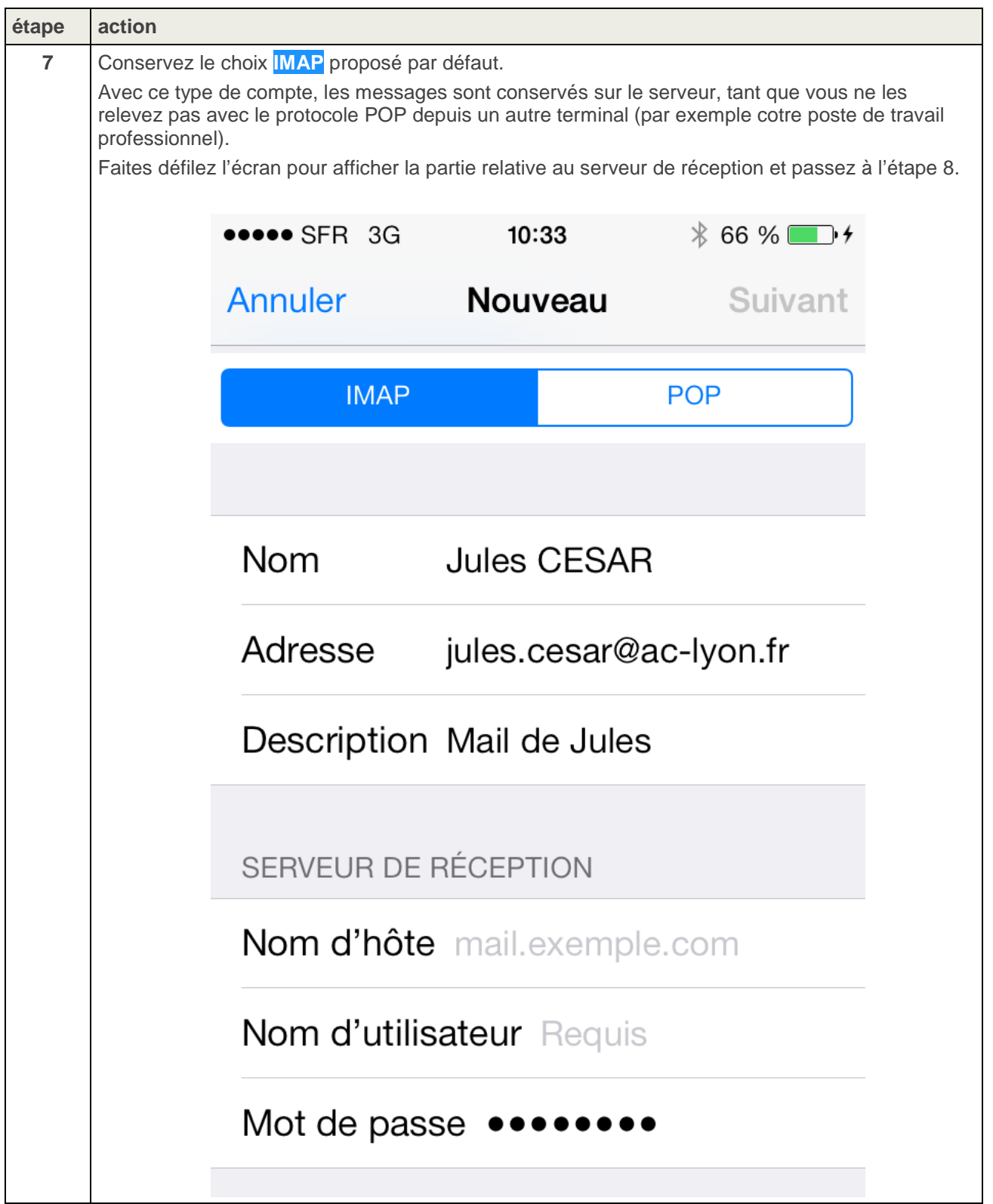

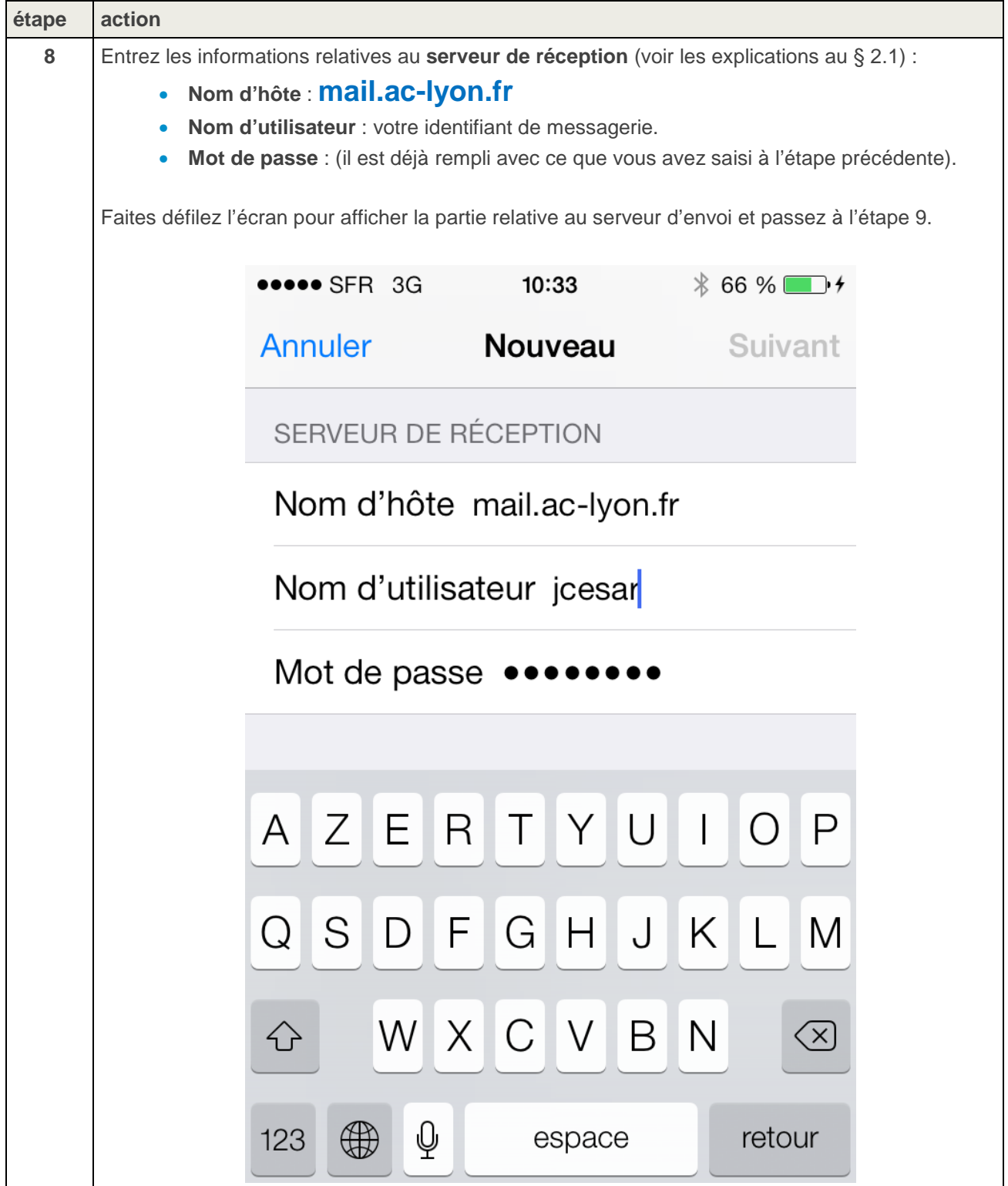

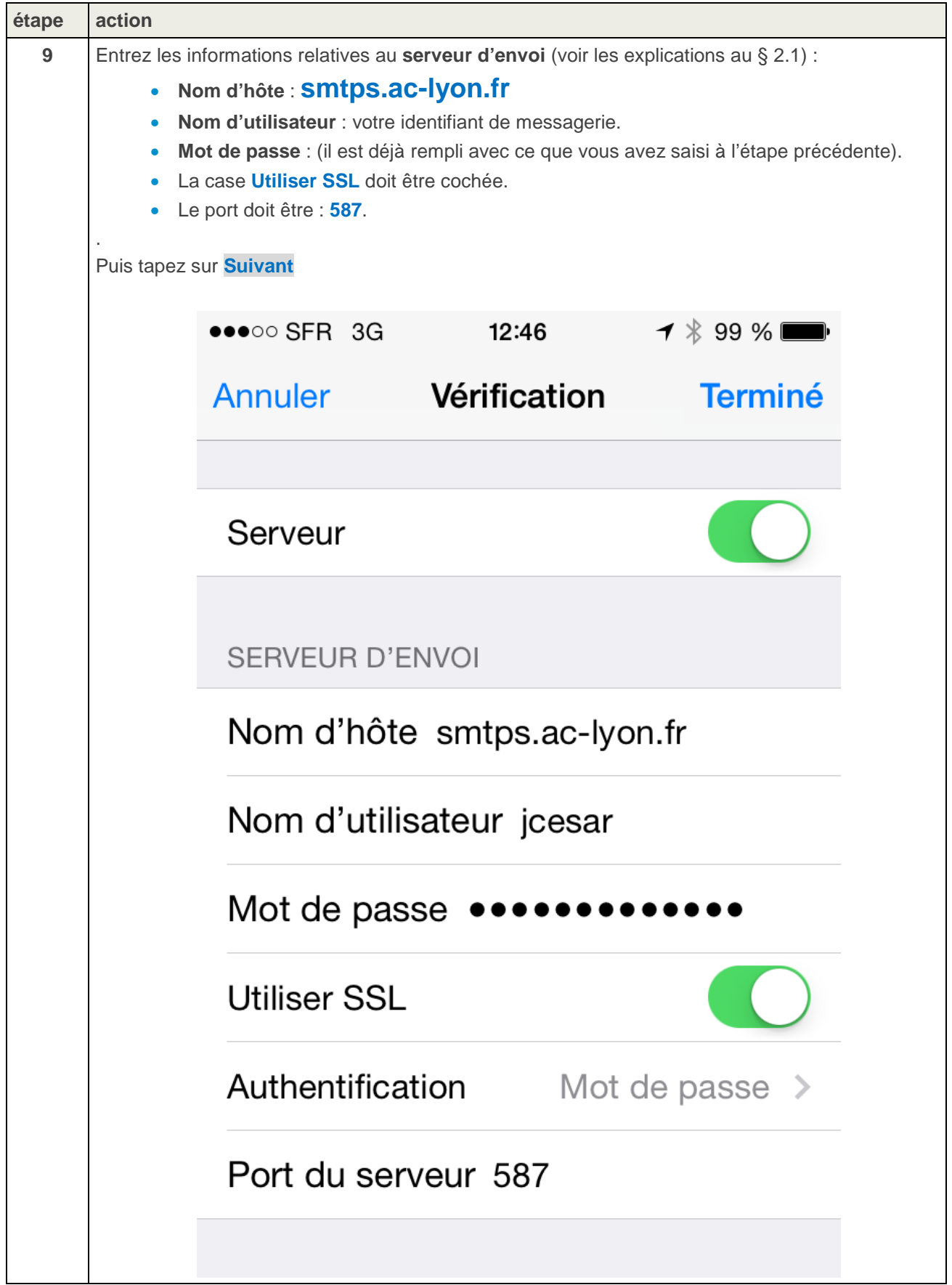

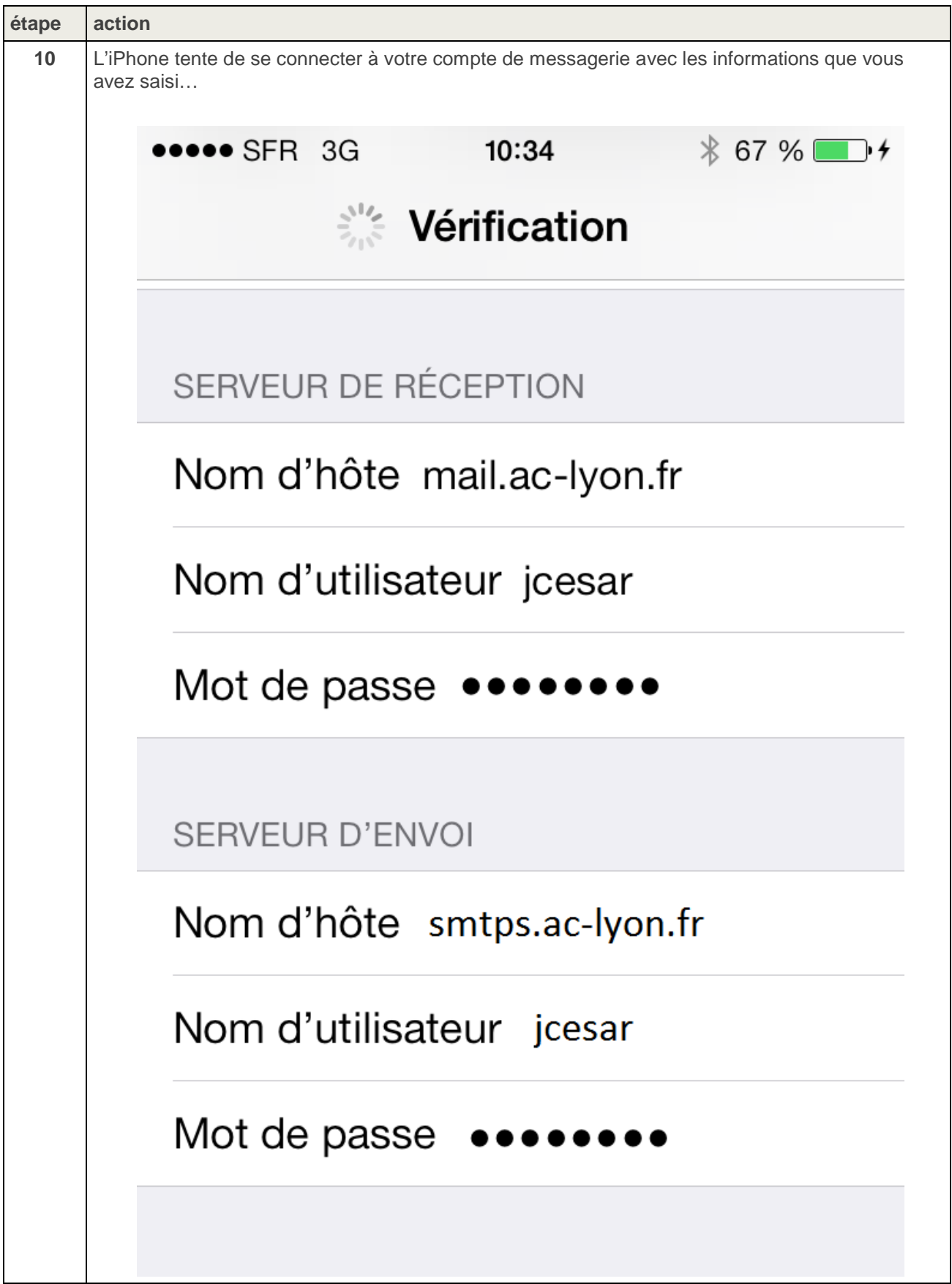

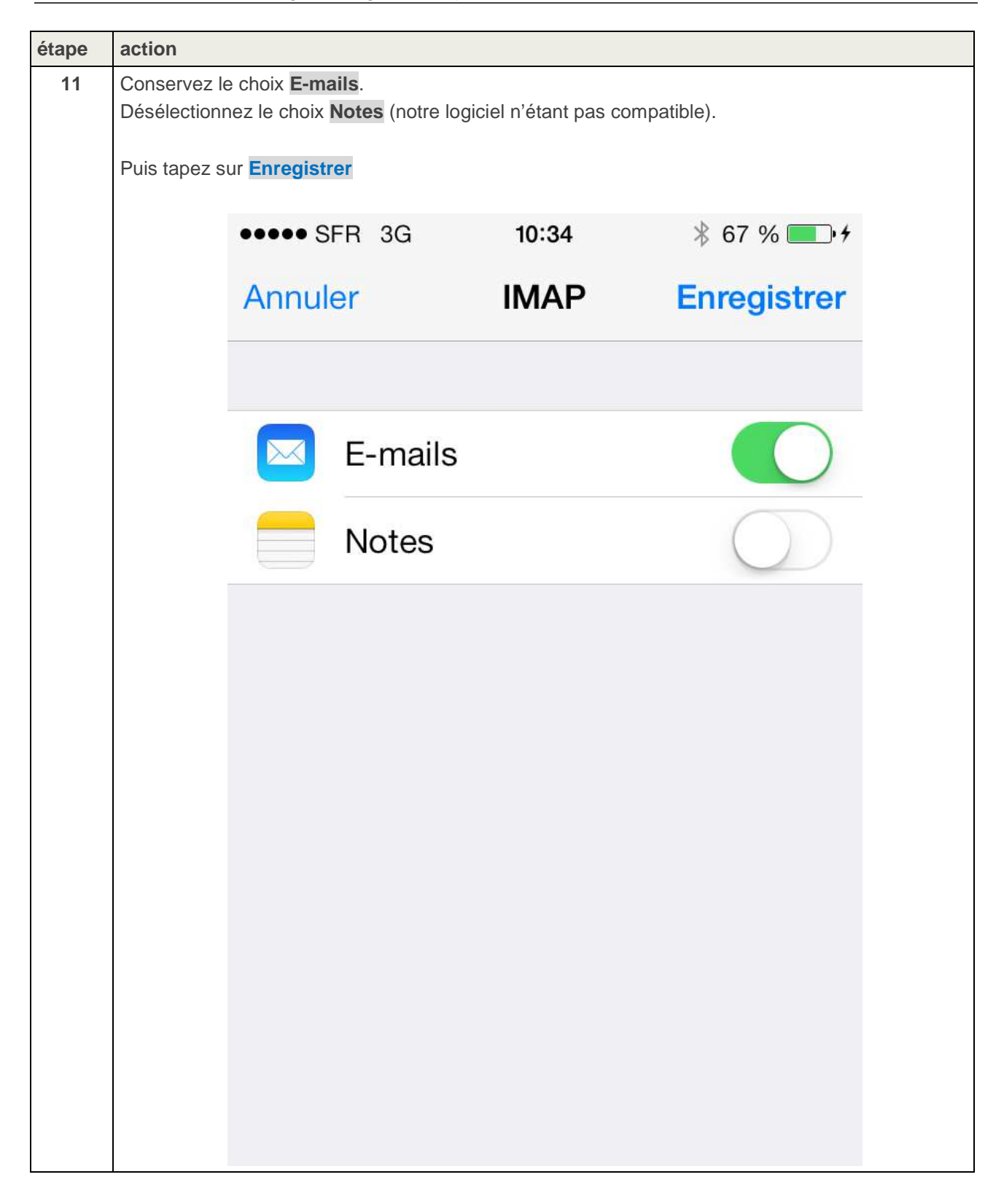

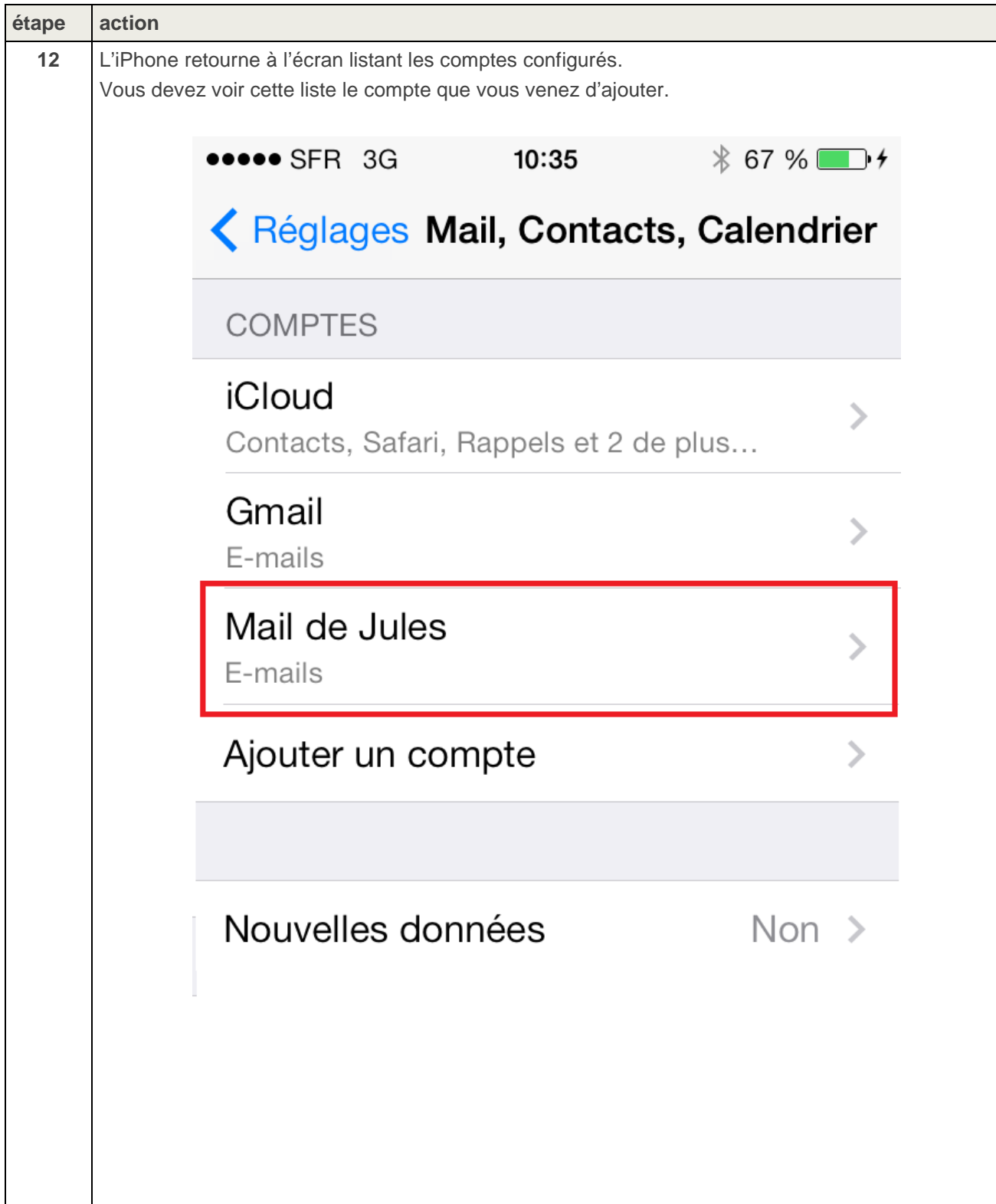

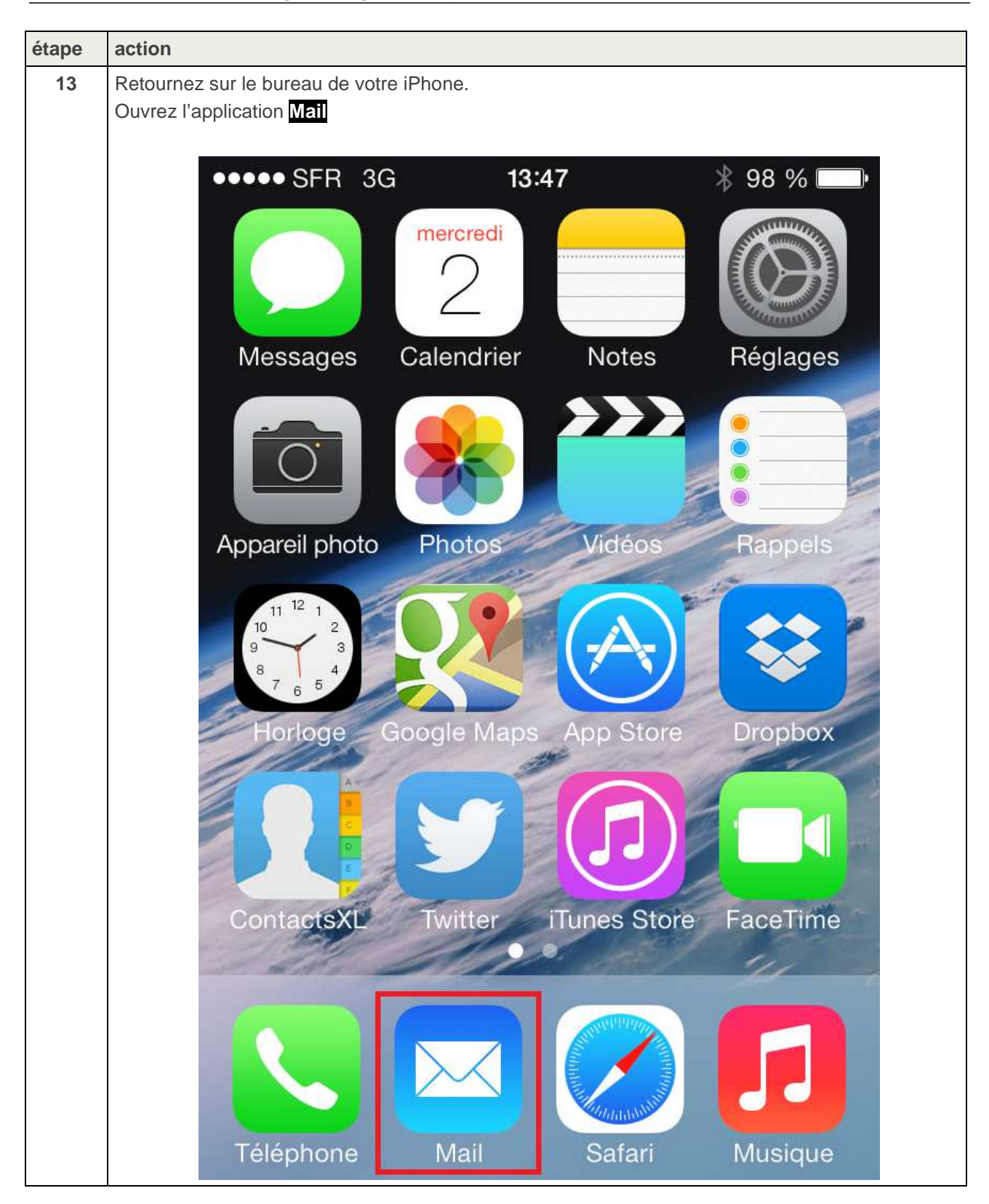

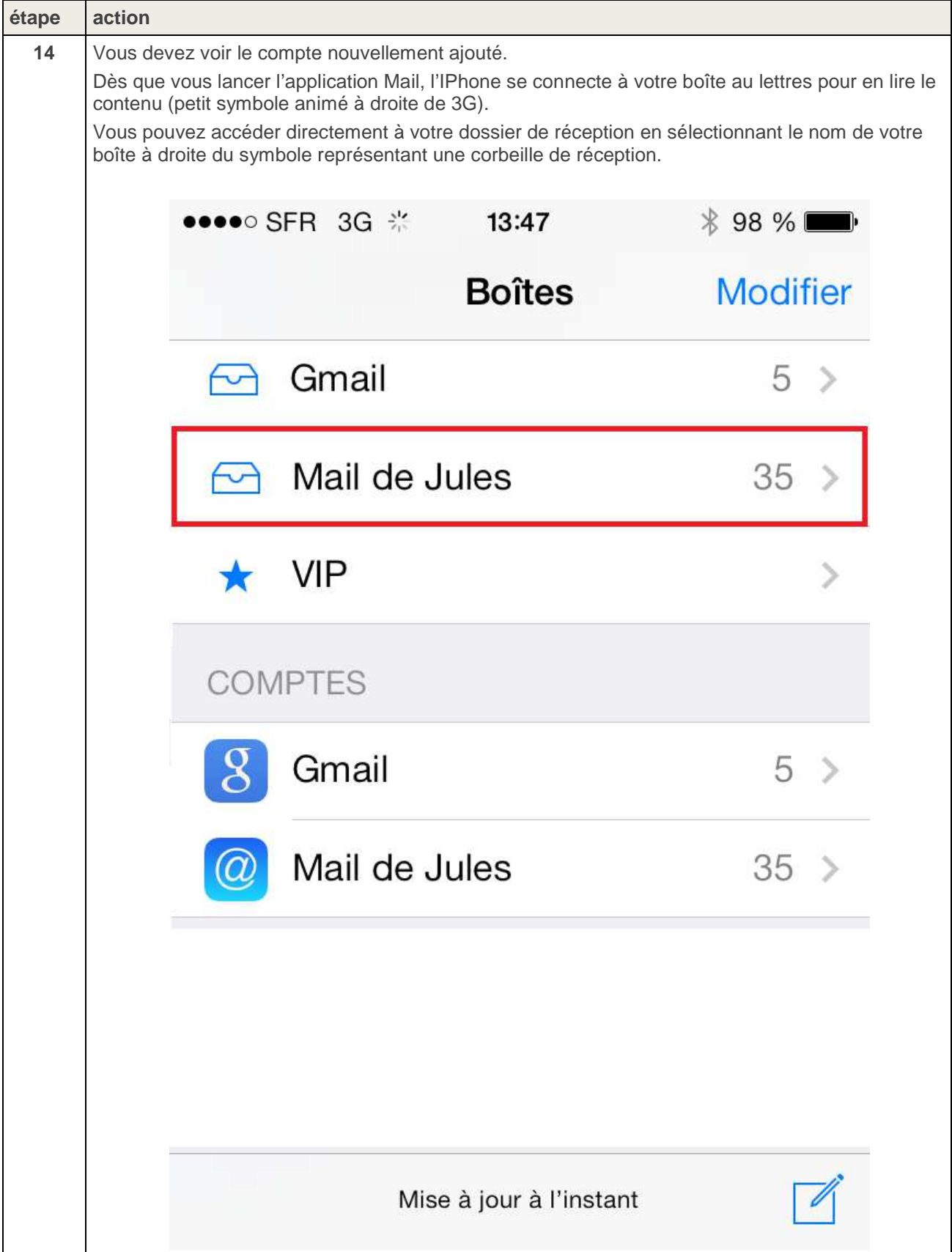

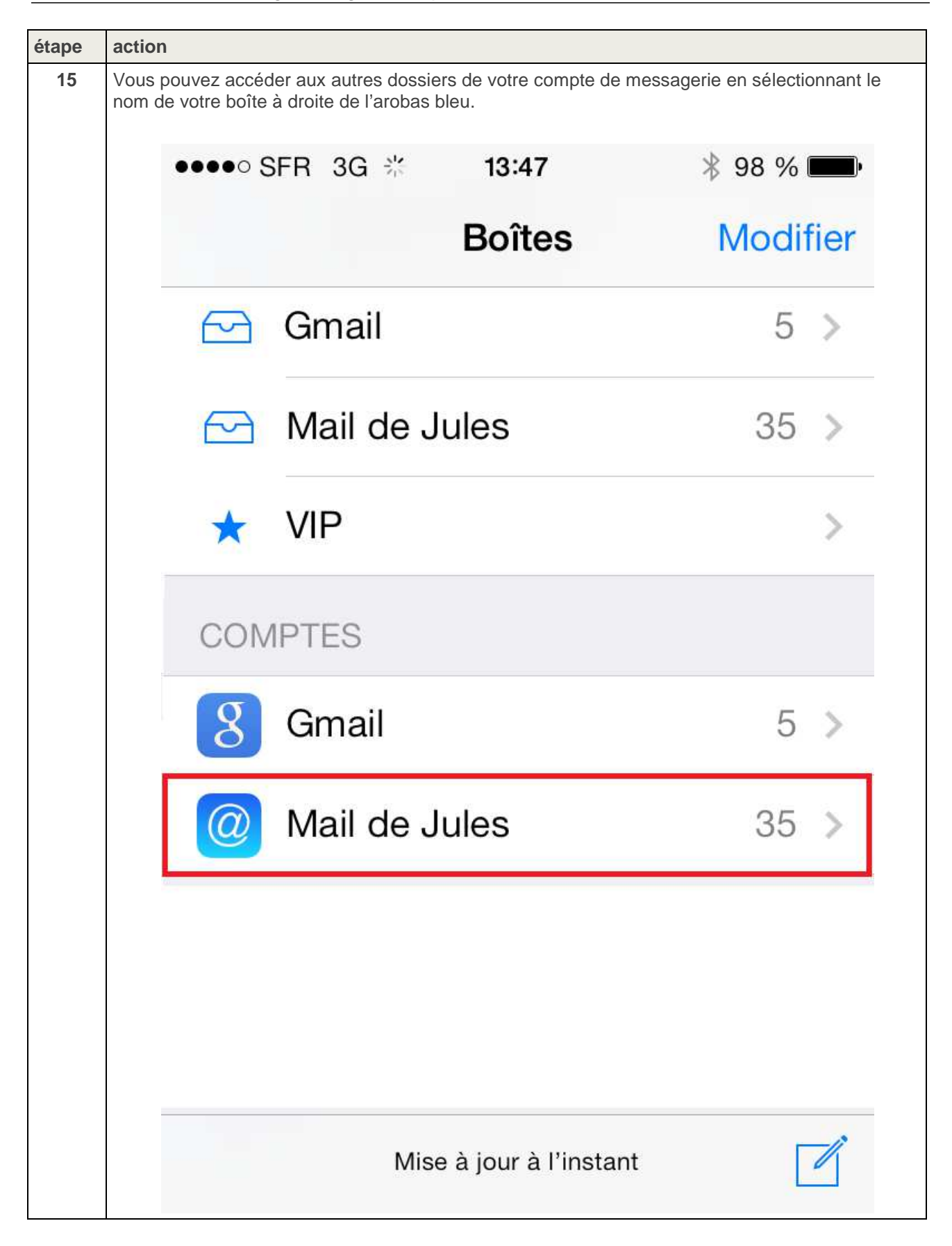

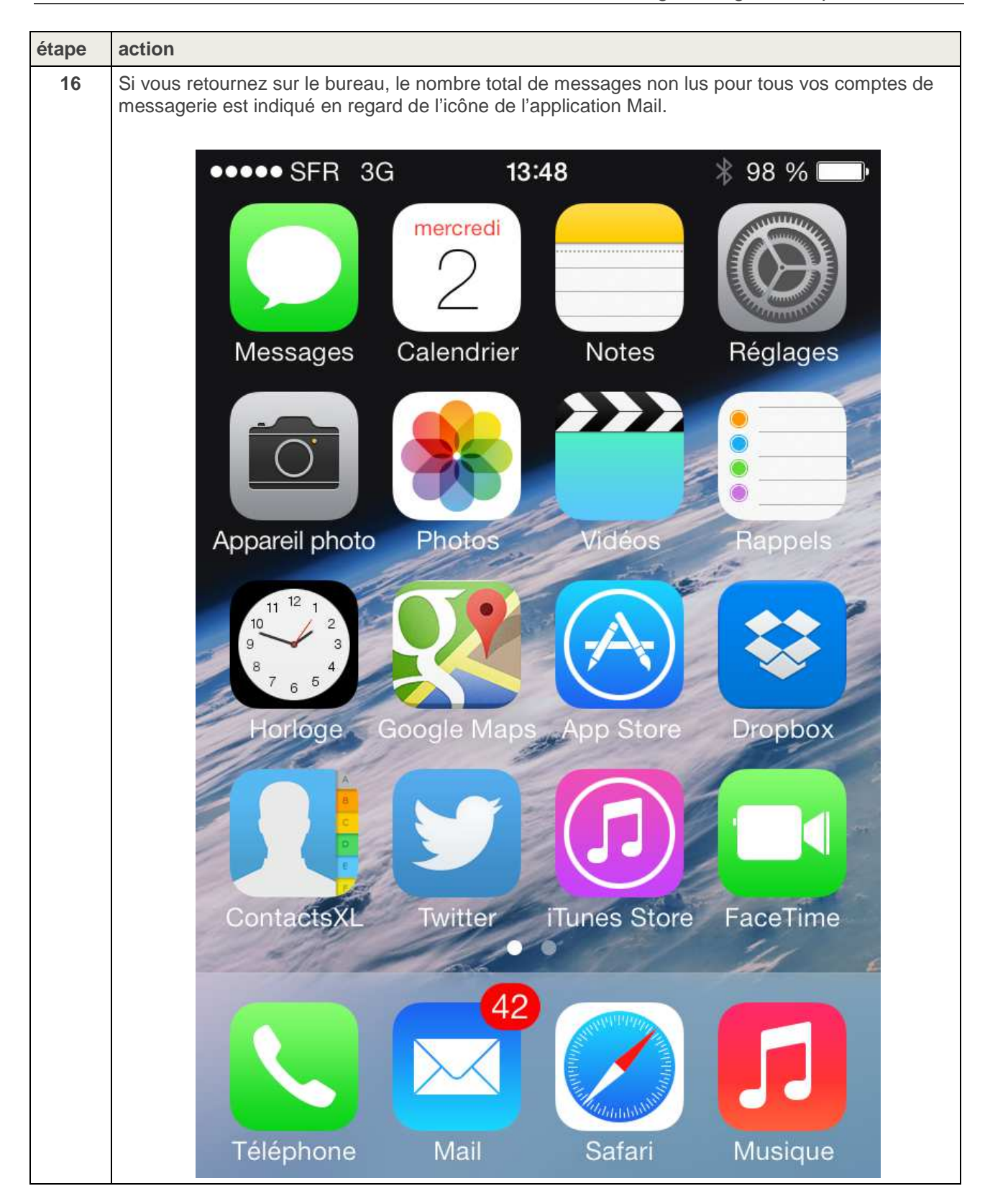

### **3.CONFIGURATION DE L'AGENDA**

Ce chapitre déroule la procédure de configuration de l'iPhone permettant d'accéder à votre agenda professionnel.

L'application **Calendrier** de l'iPhone permet d'accéder directement aux agendas compatibles avec le protocole CalDAV.

Avec IOS7, vous pouvez accéder aux agendas qu'un autre utilisateur partage avec vous.

Votre agenda professionnel est accessible :

- Depuis votre iPhone.
- Depuis un PC avec l'application Thunderbird et son plug-in Lightning.
- Depuis le Webmail Convergence.

**ATTENTION : Cette configuration ne doit être effectuée que lorsque l'iPhone n'est pas connecté à un réseau Wifi, autrement dit connecté uniquement au réseau 3G.** 

**ATTENTION : A partir d'IOS7, l'application réglage ne configure plus correctement l'URL du compte. Celle-ci doit être saisie manuellement lors de la configurarion du compte.** 

#### **3.1. Paramètres d'agenda à renseigner dans l'iPhone**

Les réglages à appliquer pour que l'iPhone puisse accéder aux agendas académique sont résumés et expliqués dans le tableau suivant.

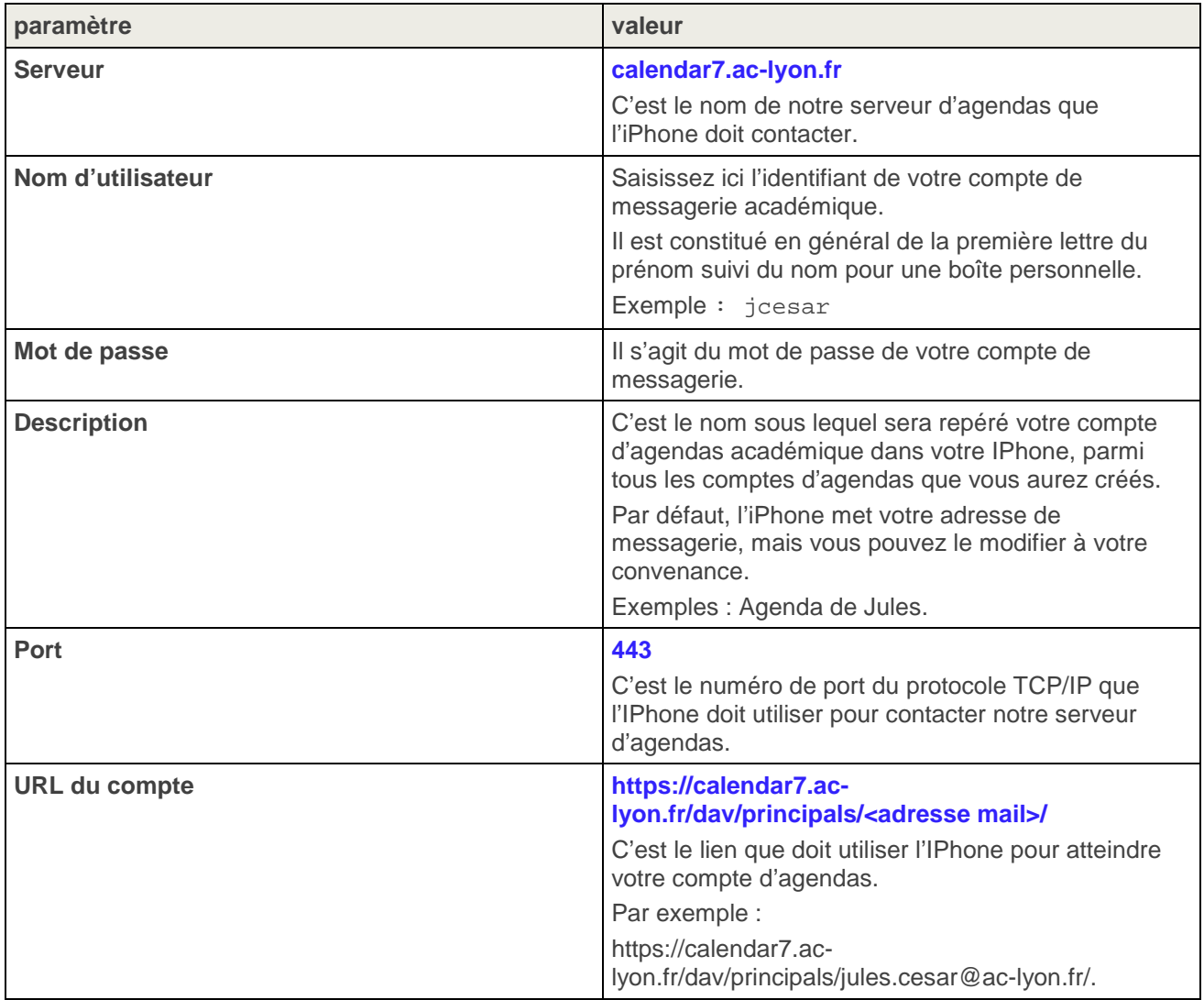

#### **3.2. Procédure de configuration de l'agenda dans l'iPhone rocédure**

Cette procédure explique comment configurer l'IPhone pour accéder à votre propre compte d'agendas.

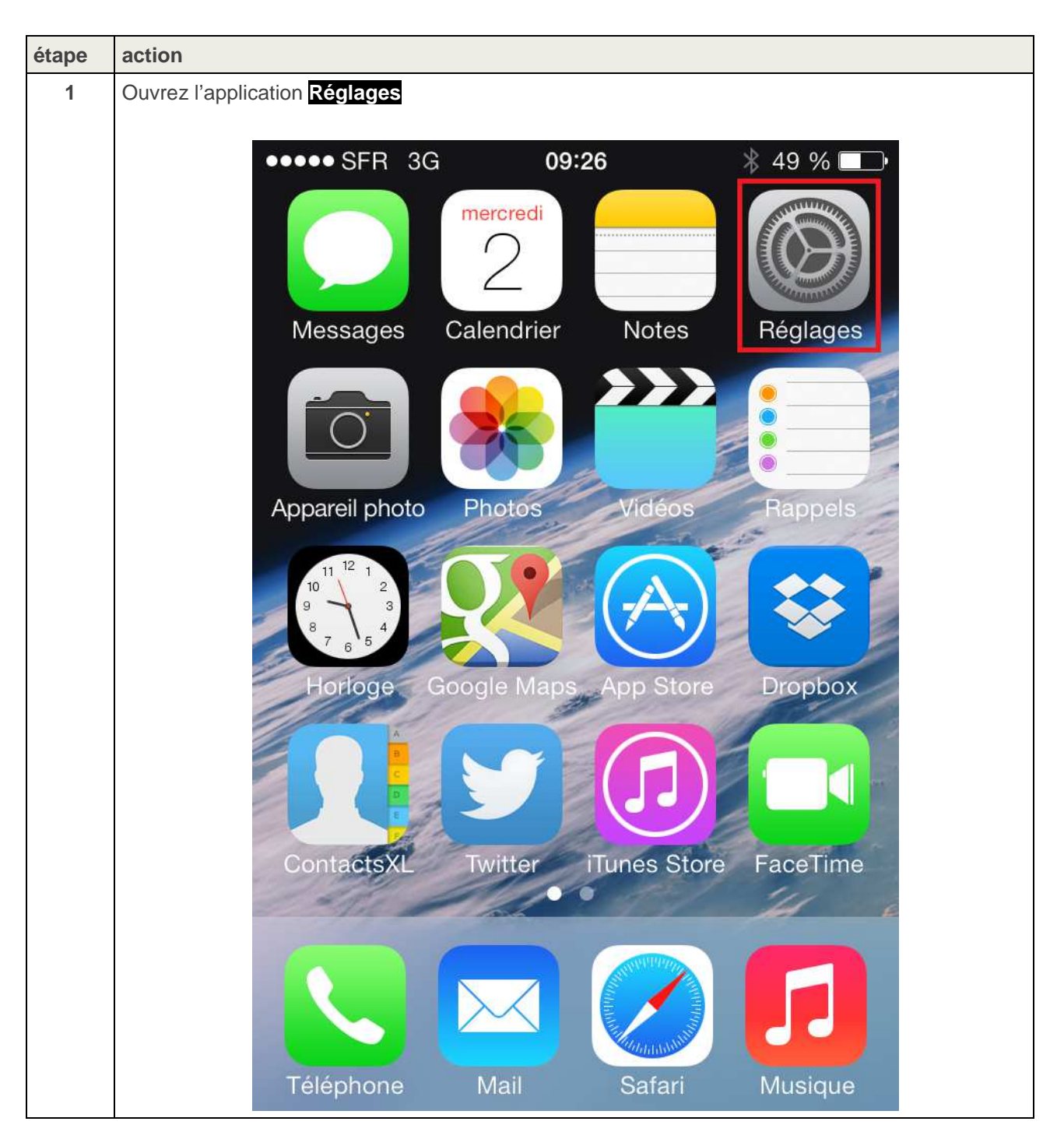

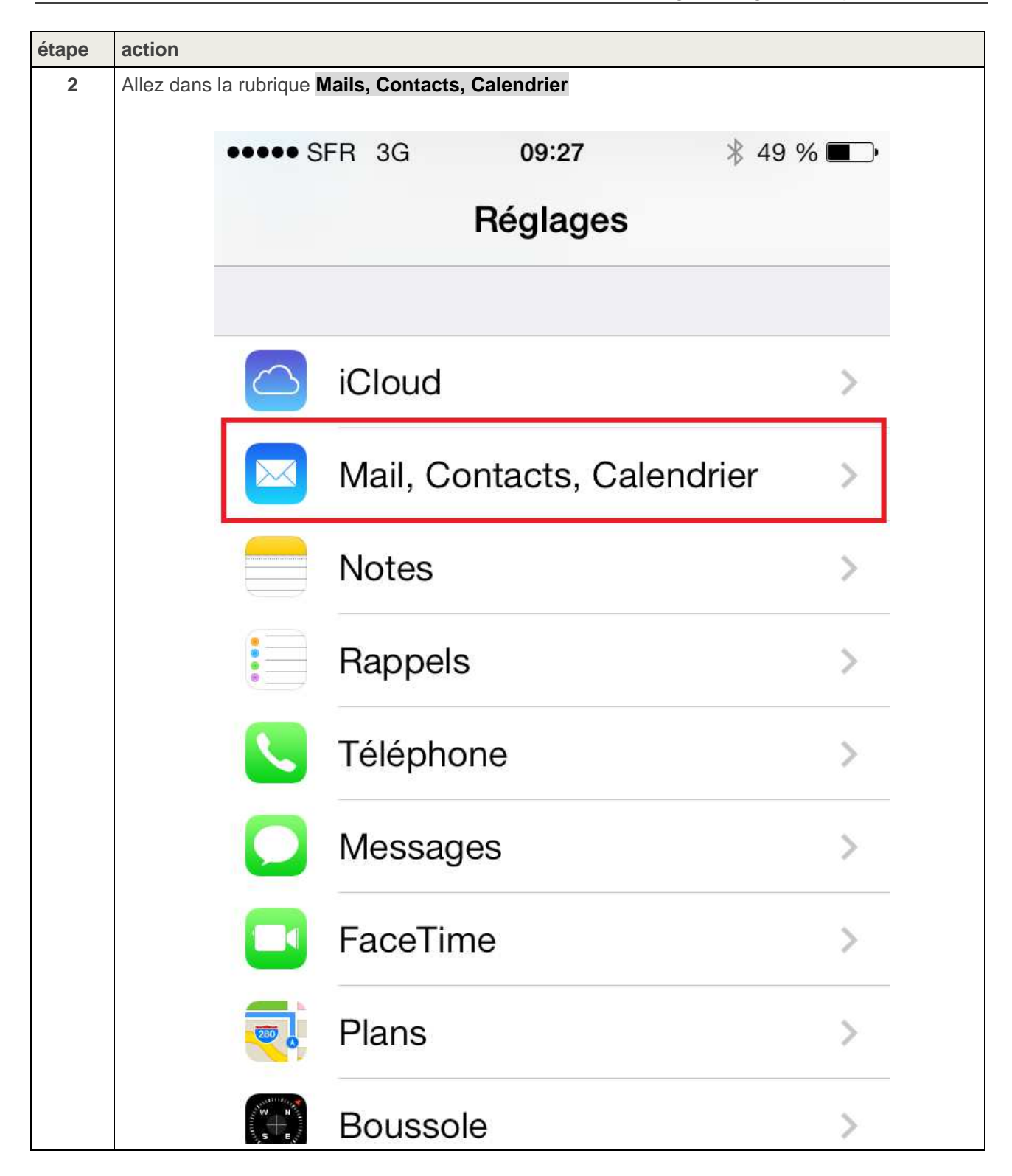

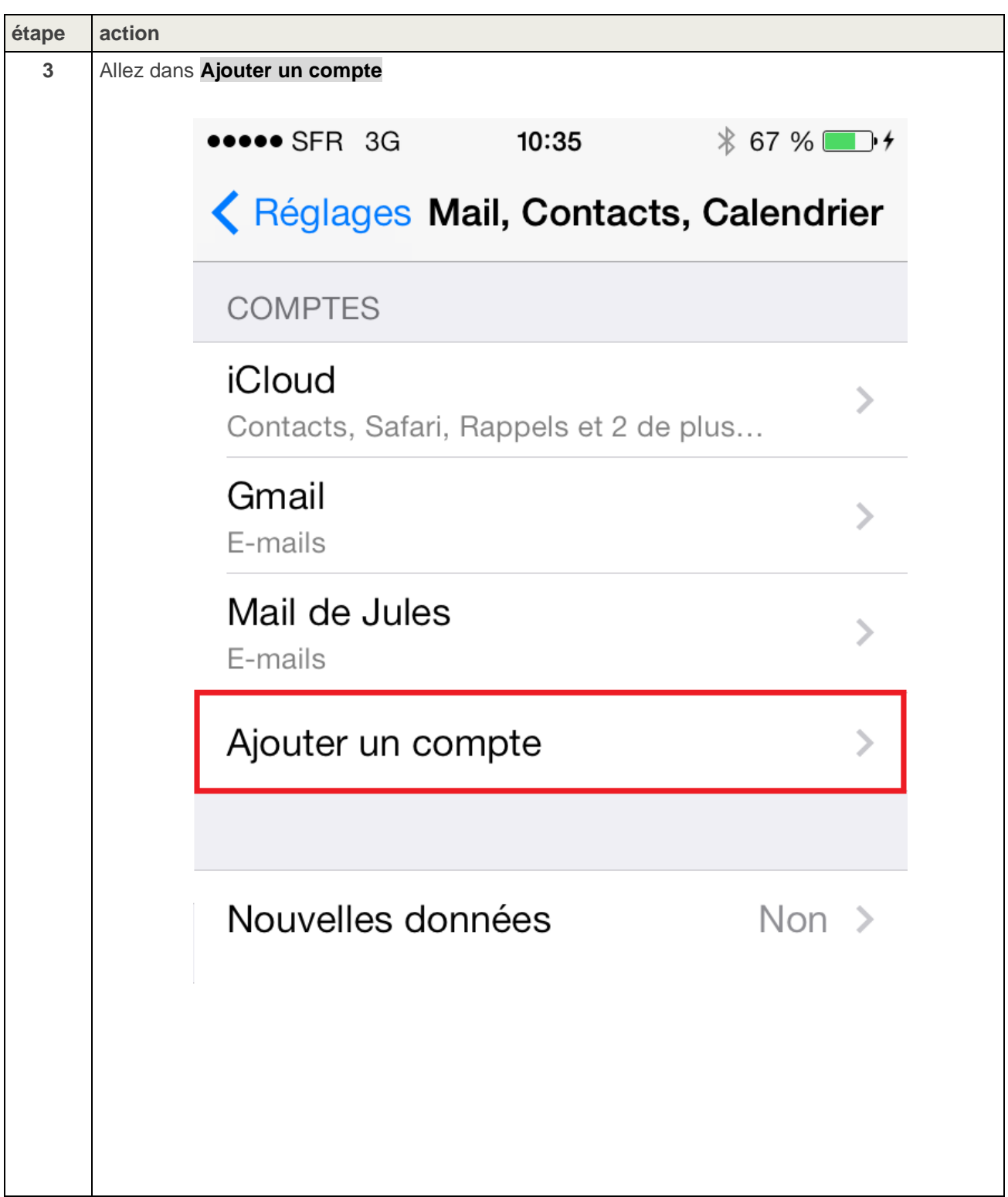

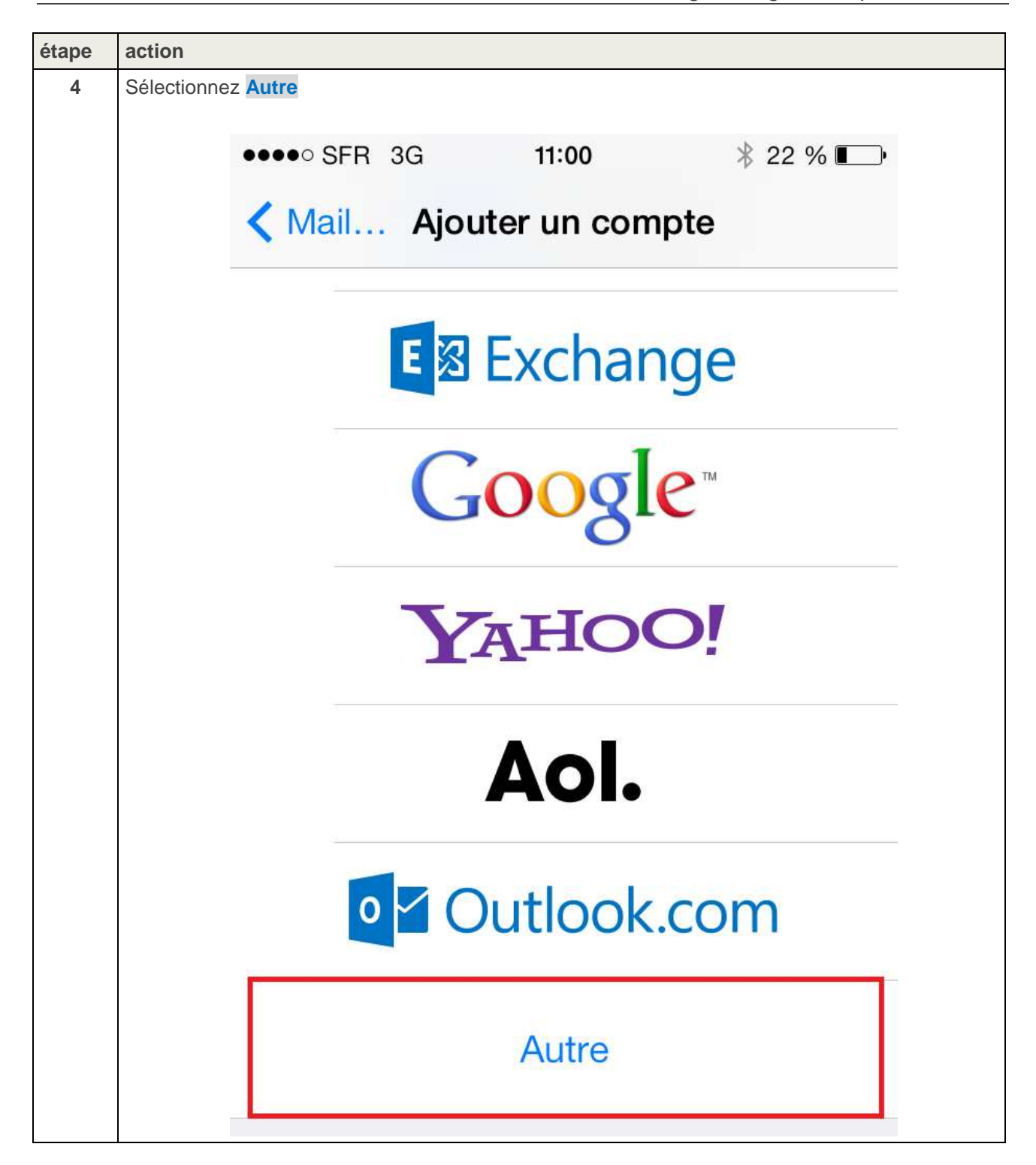

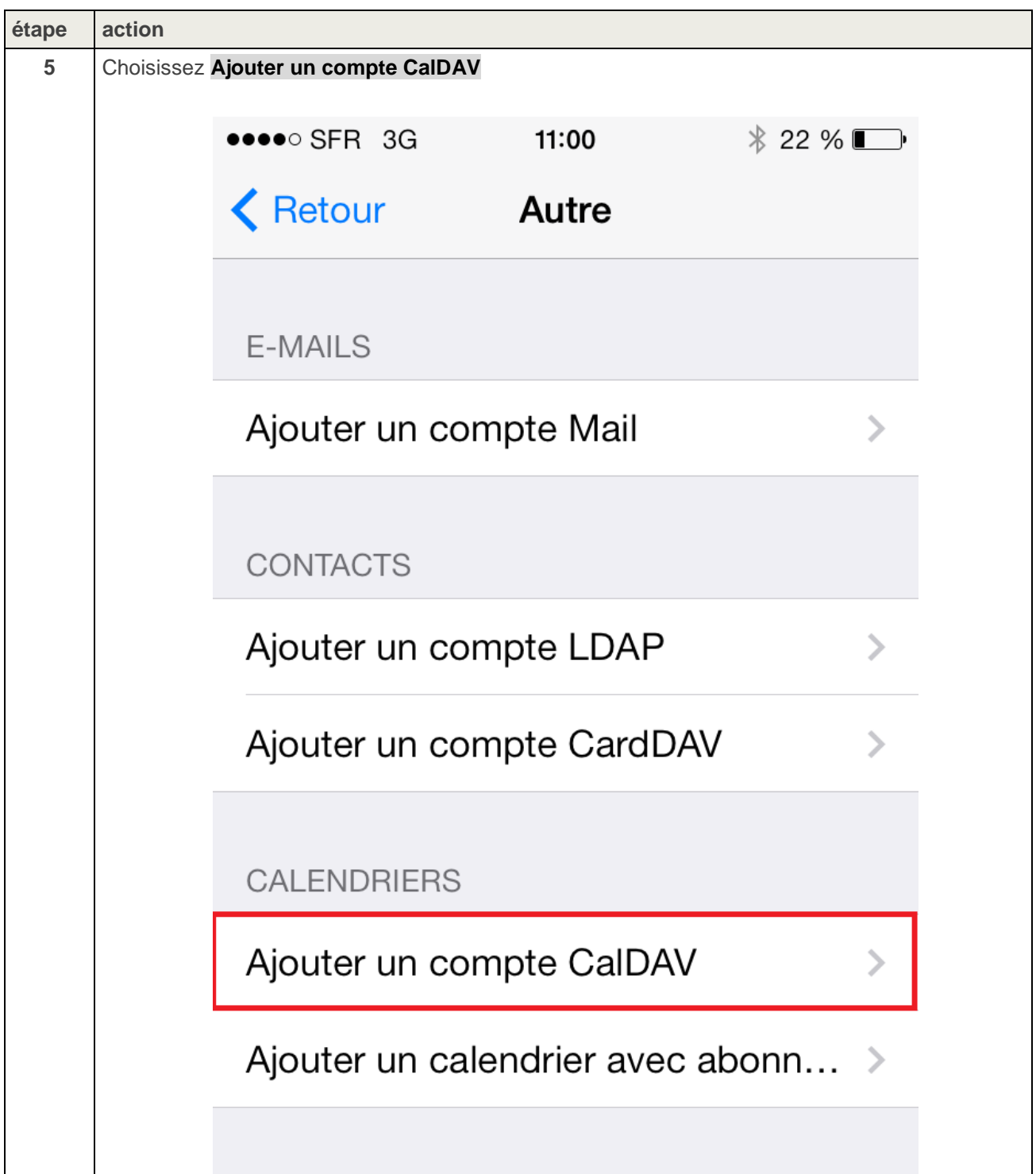

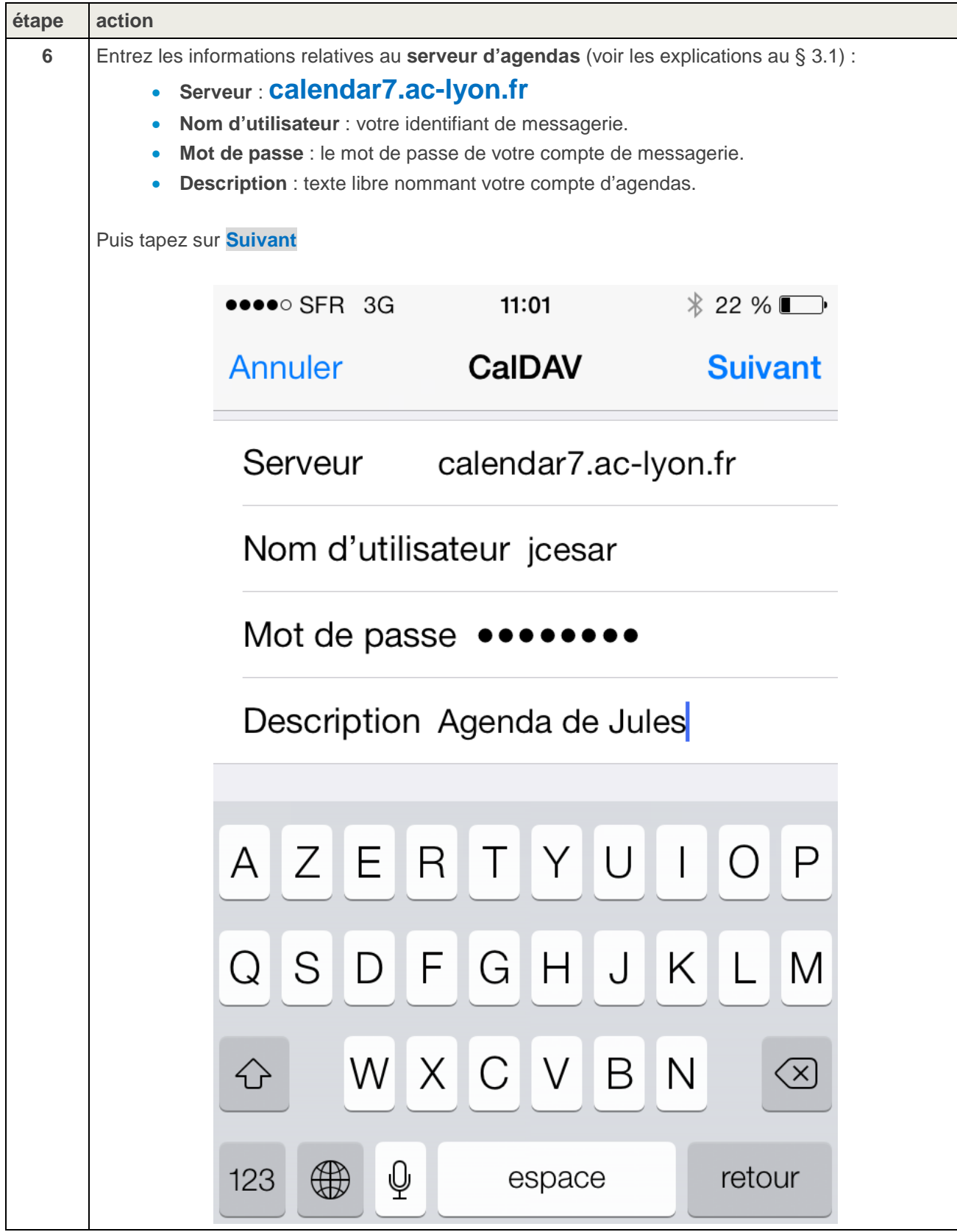

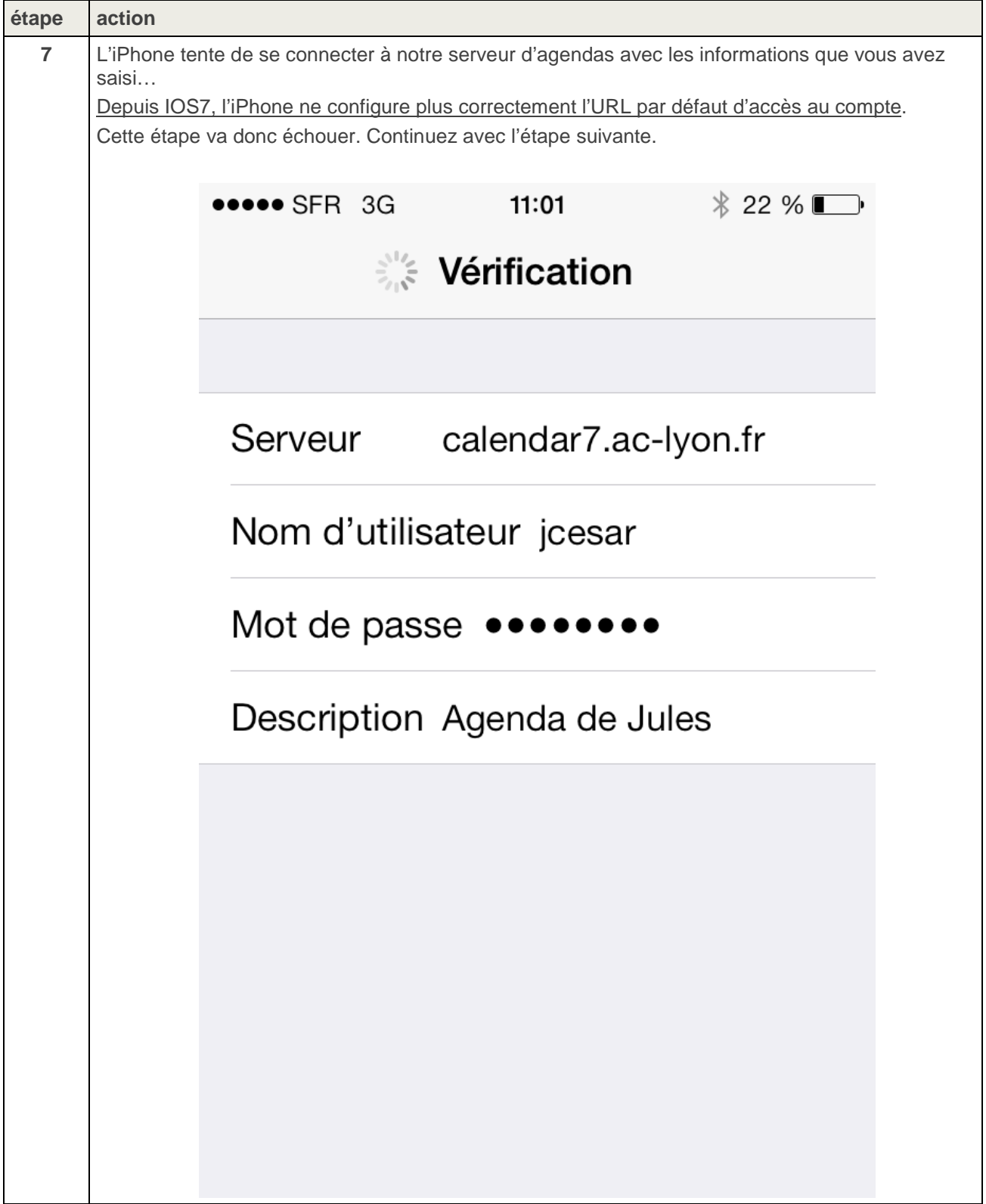

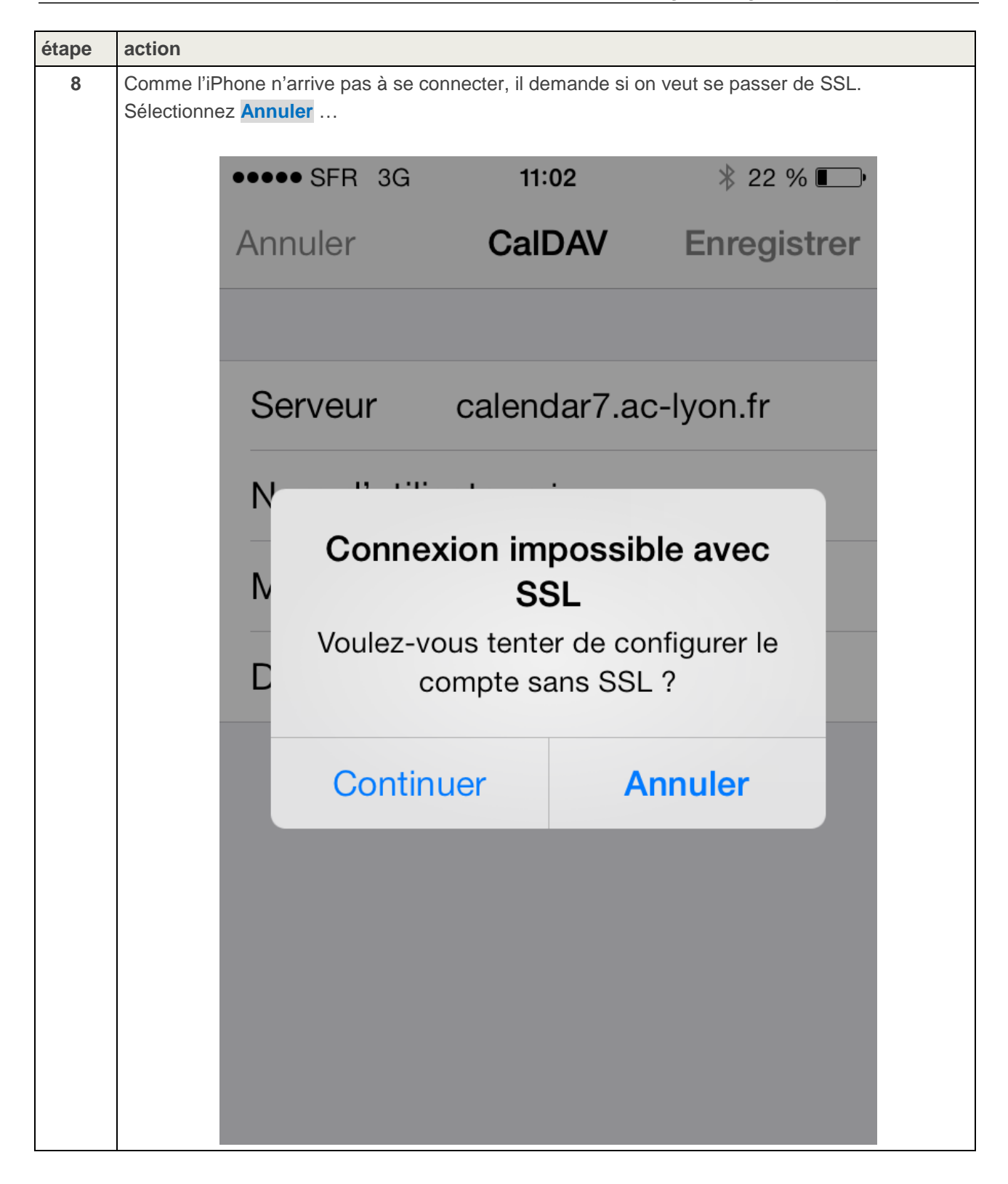

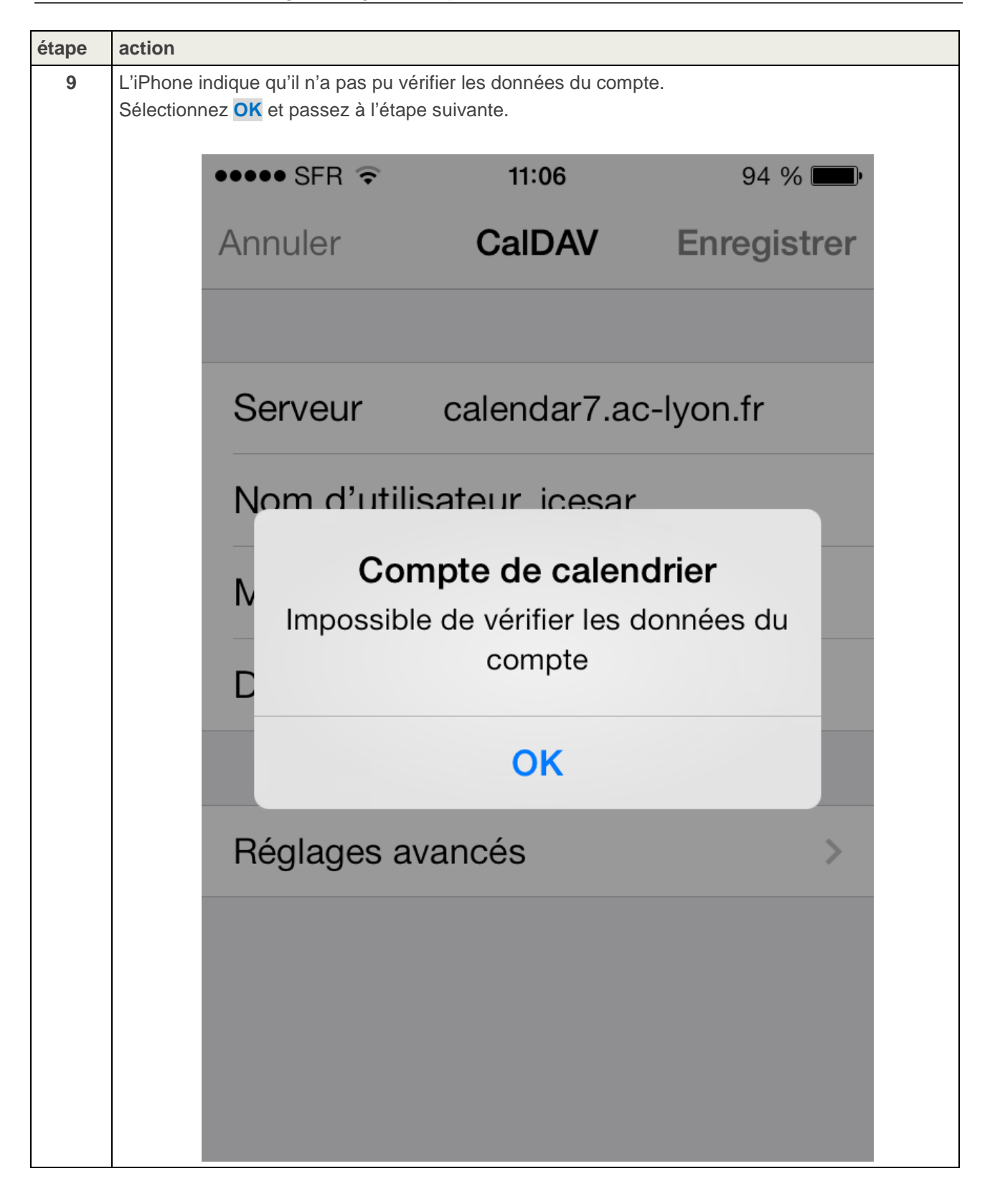

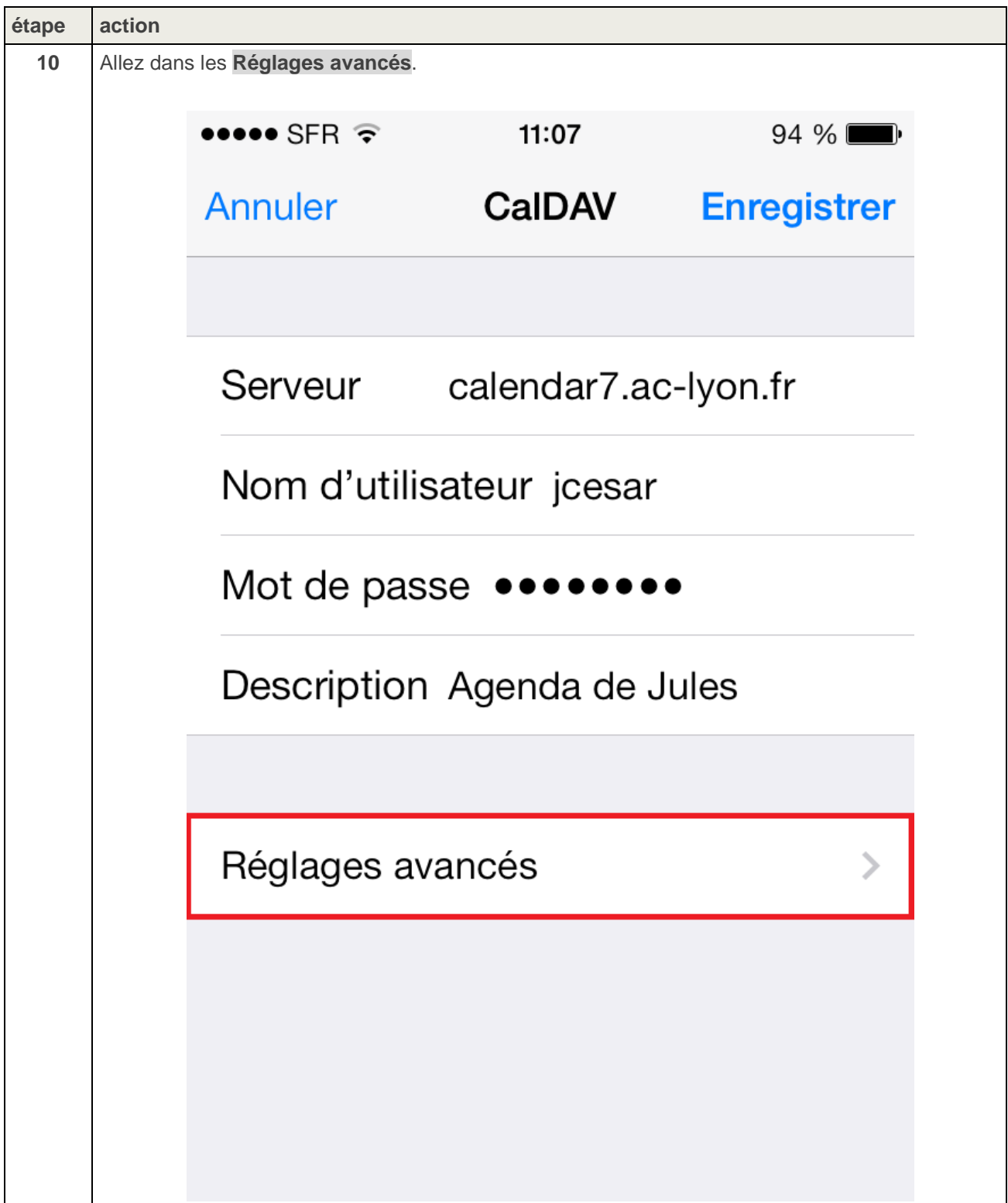

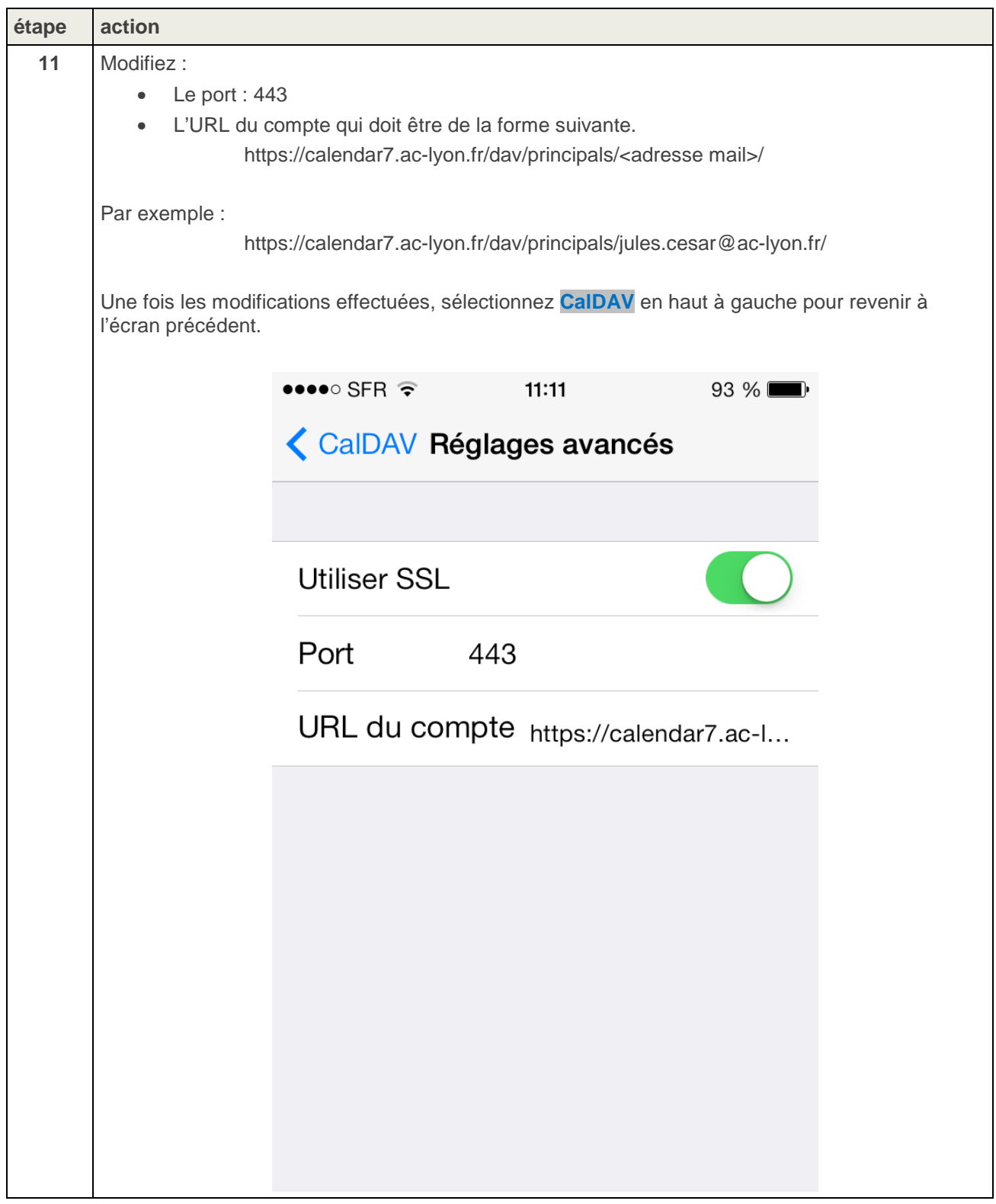

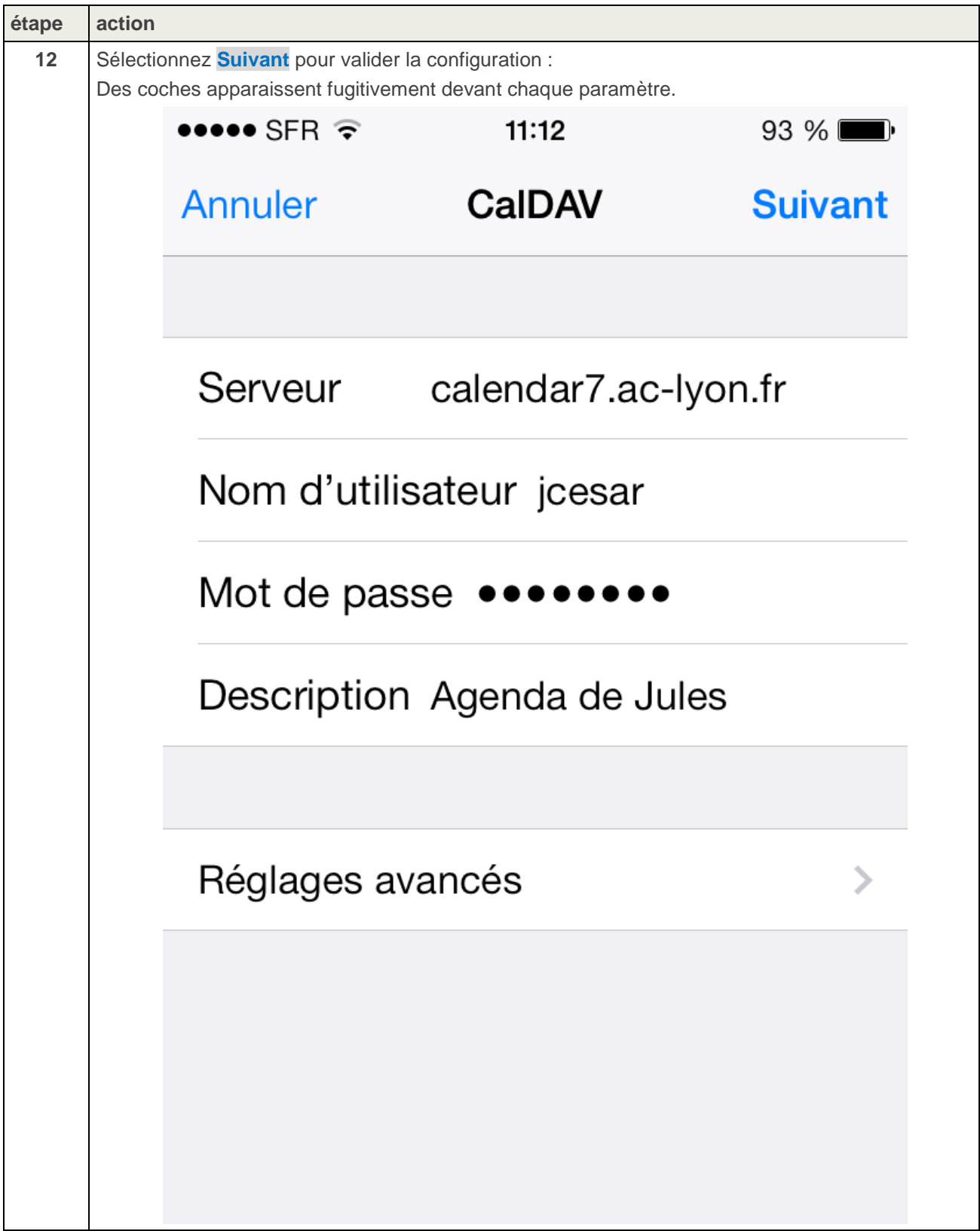

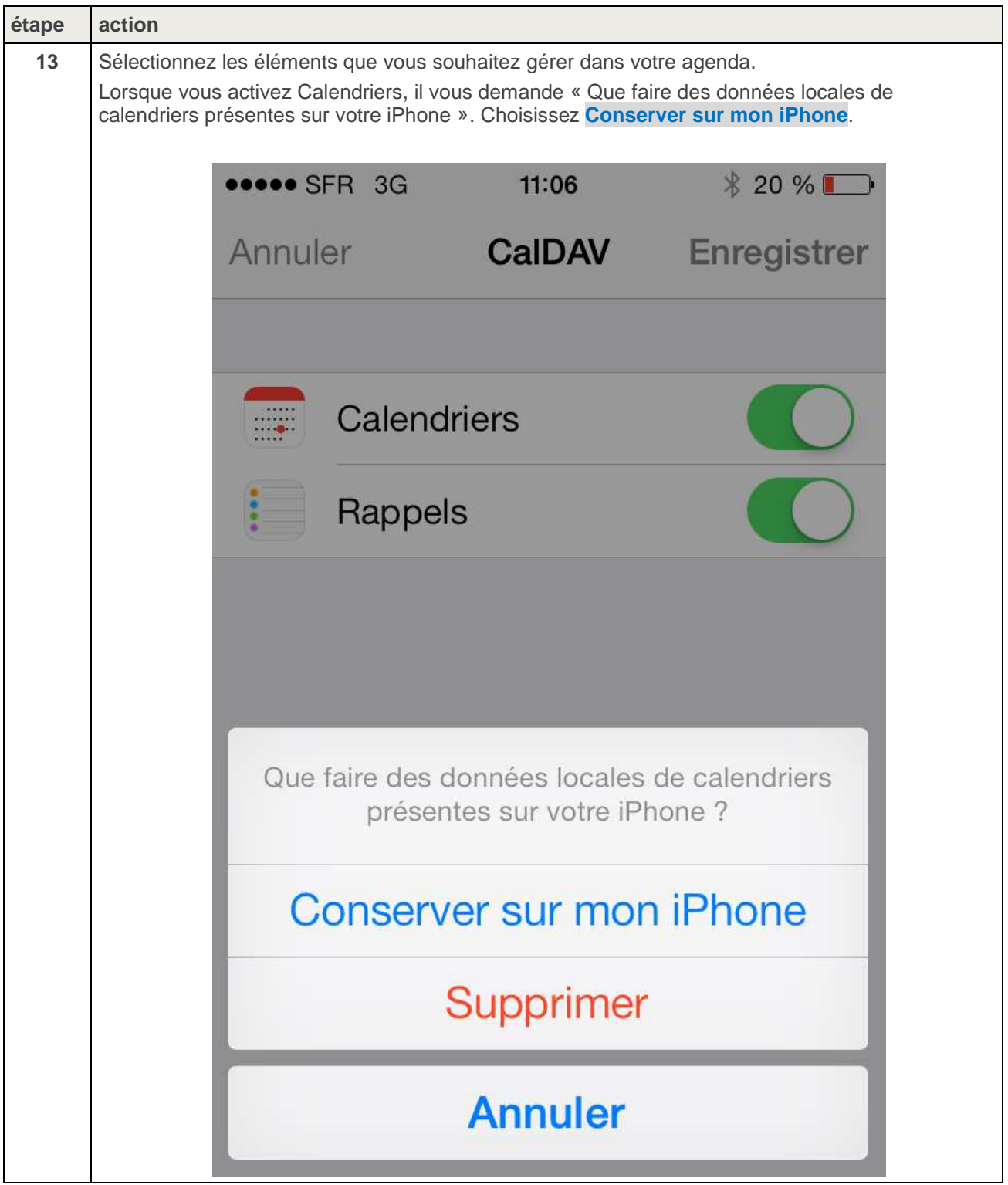

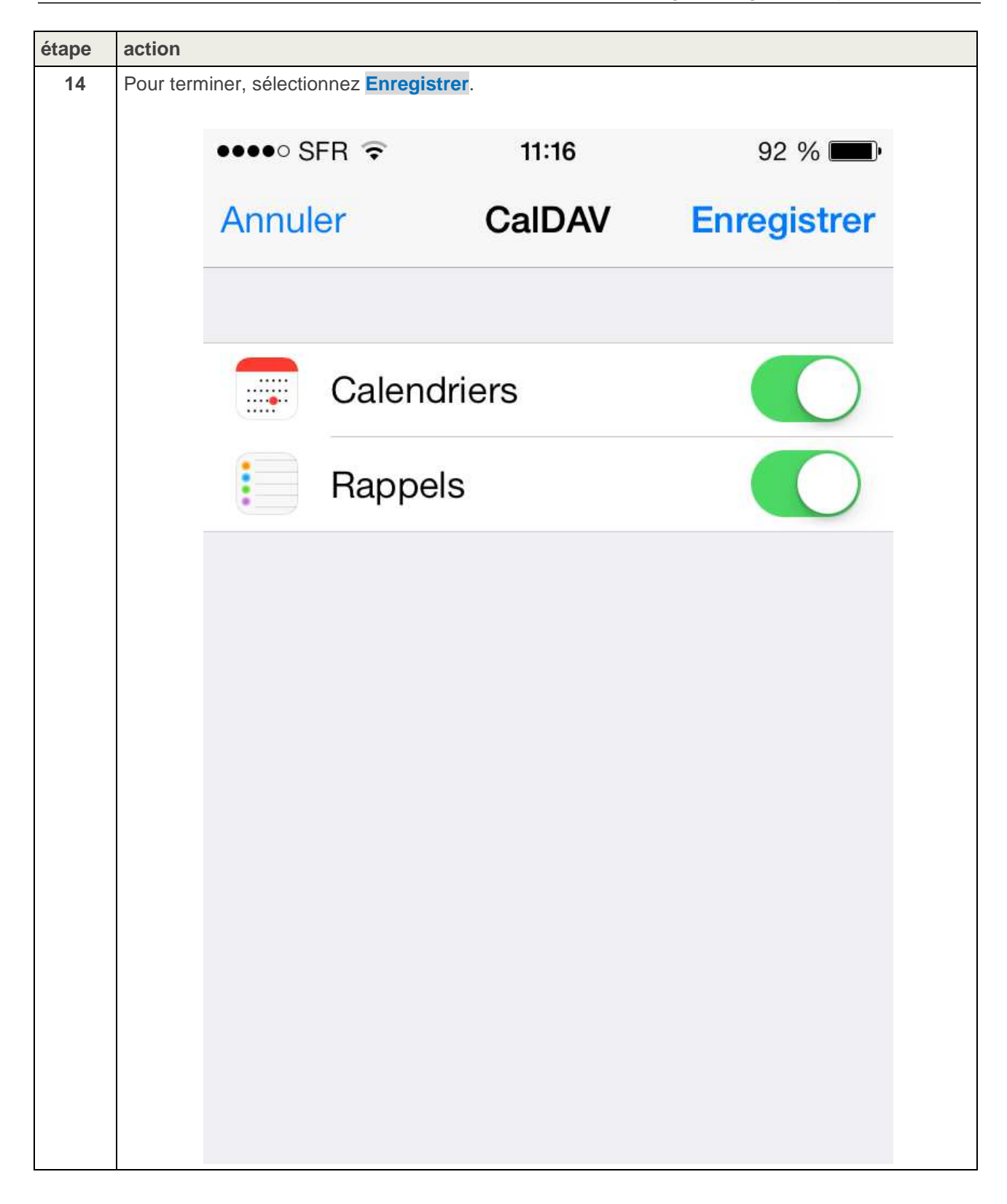

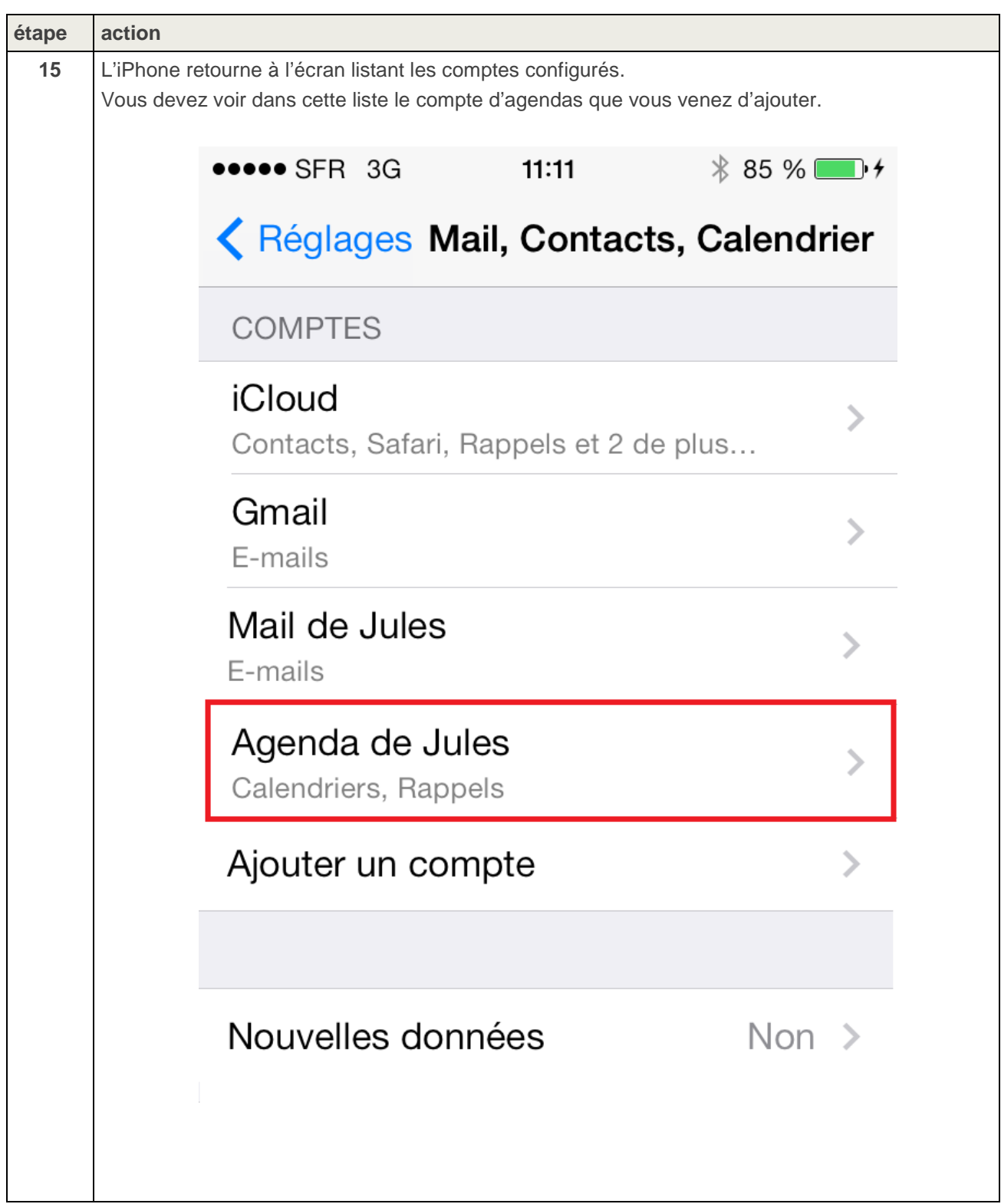

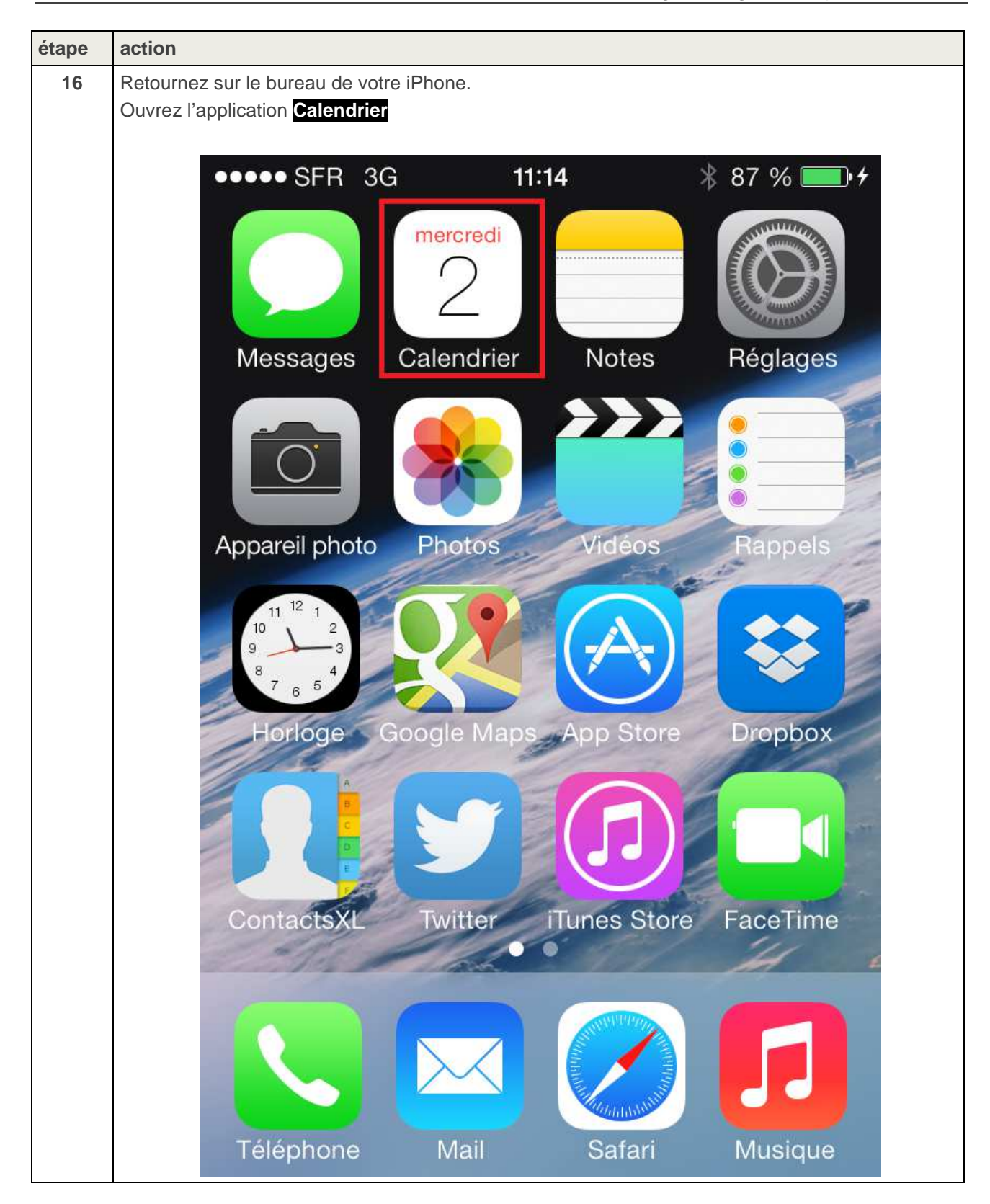

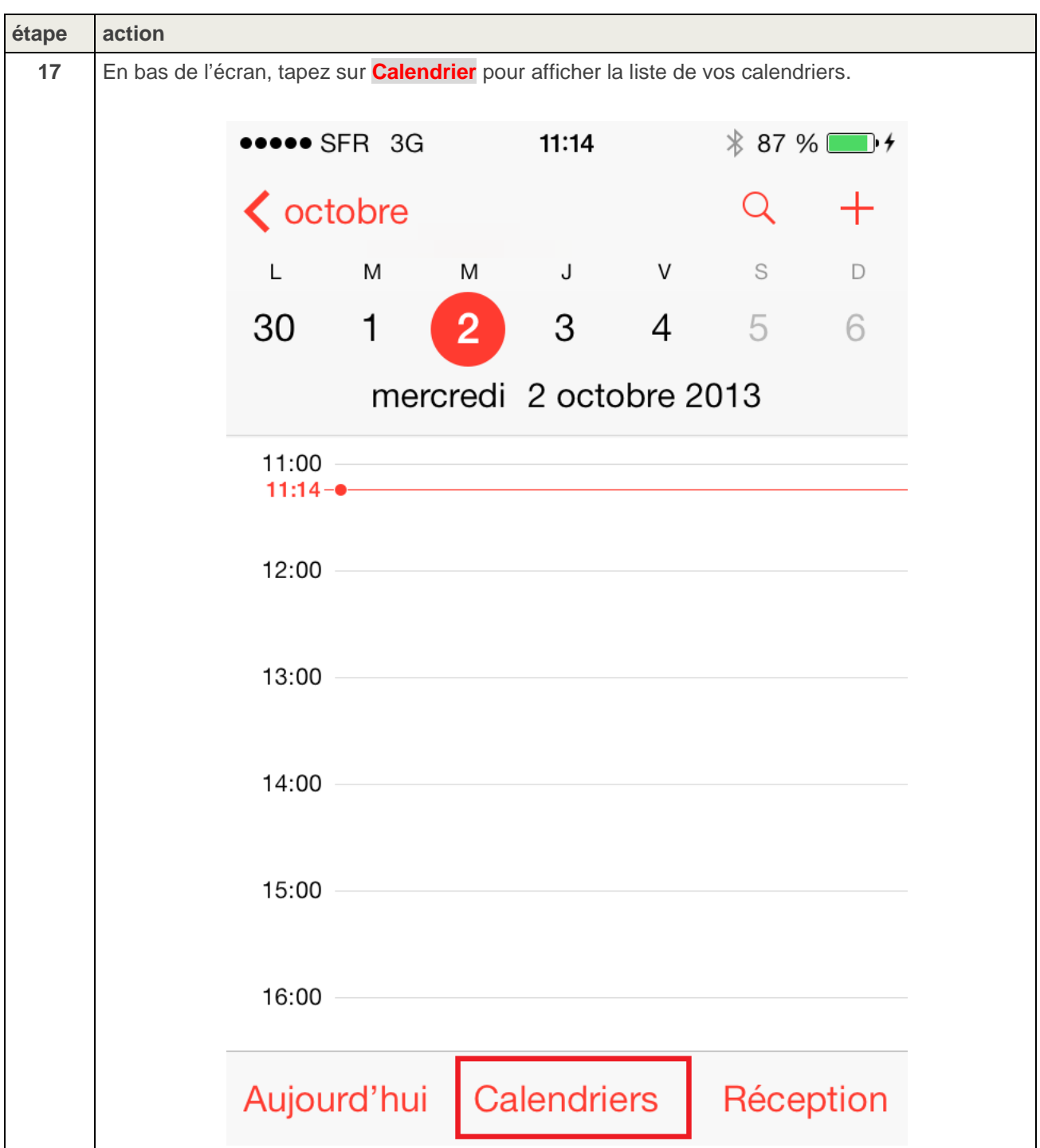

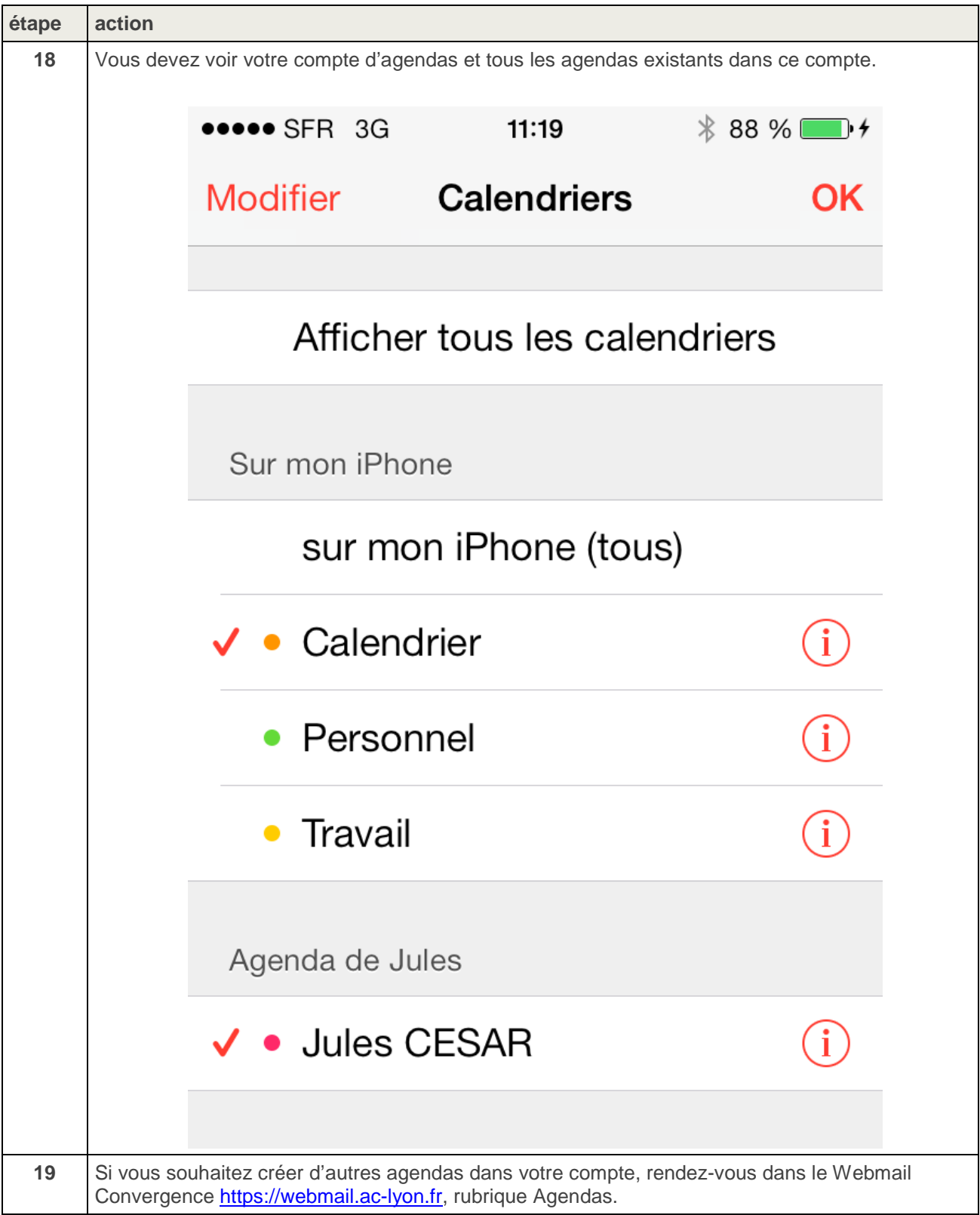

#### **3.3. Procédure d'accès à un agenda partagé depuis l'iPhone**

Cette procédure explique comment configurer l'IPhone pour accéder aux agendas qu'un autre utilisateur a partagés avec vous.

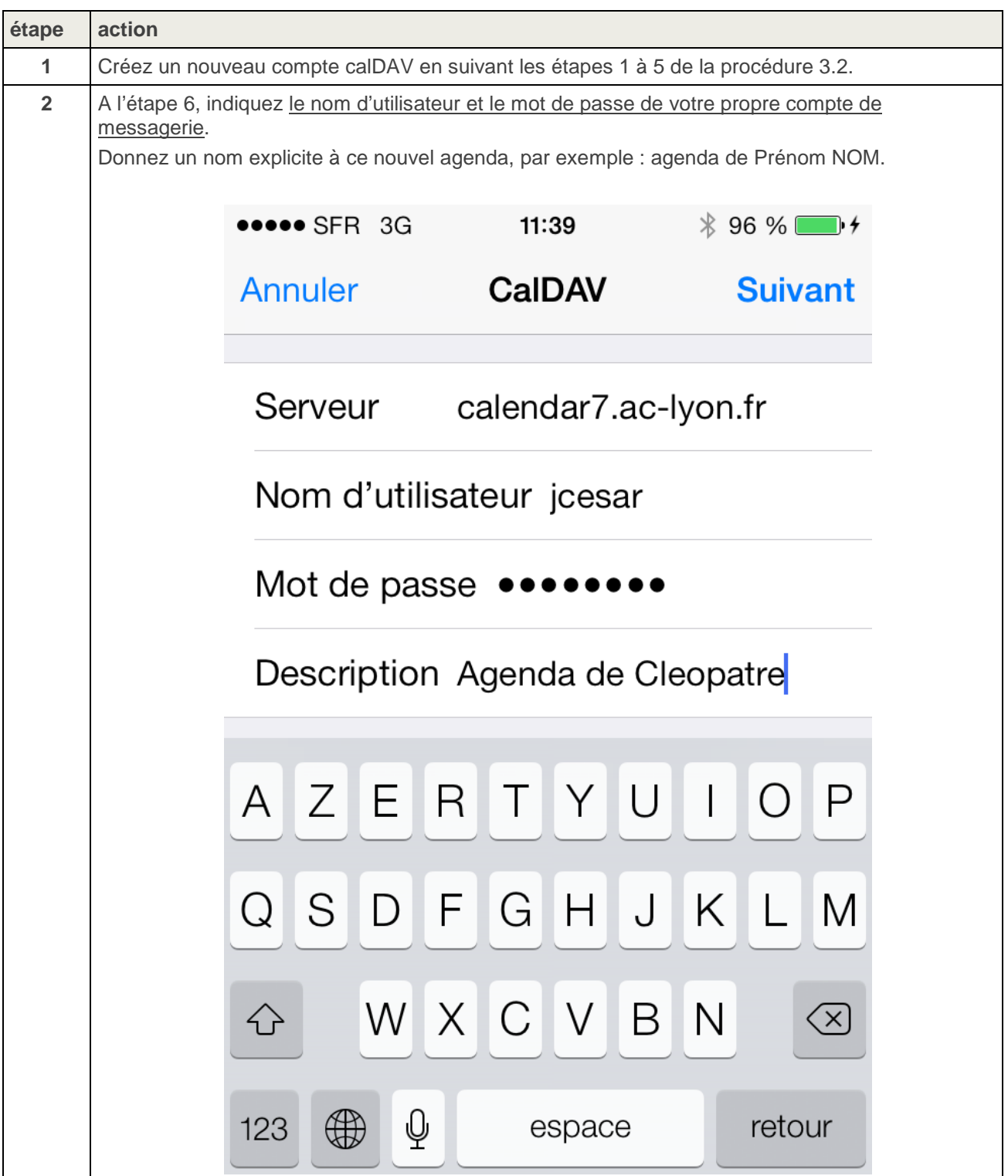

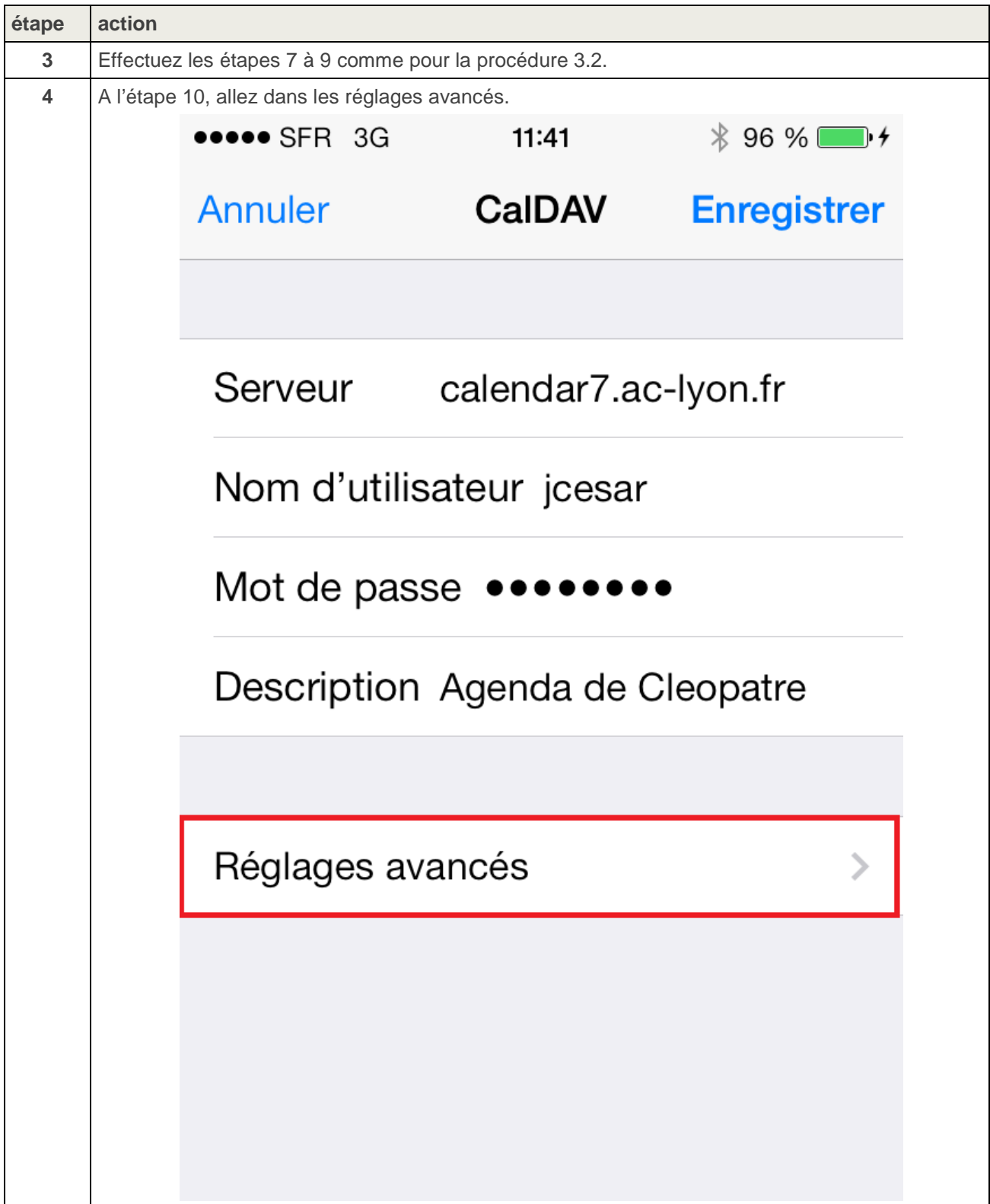

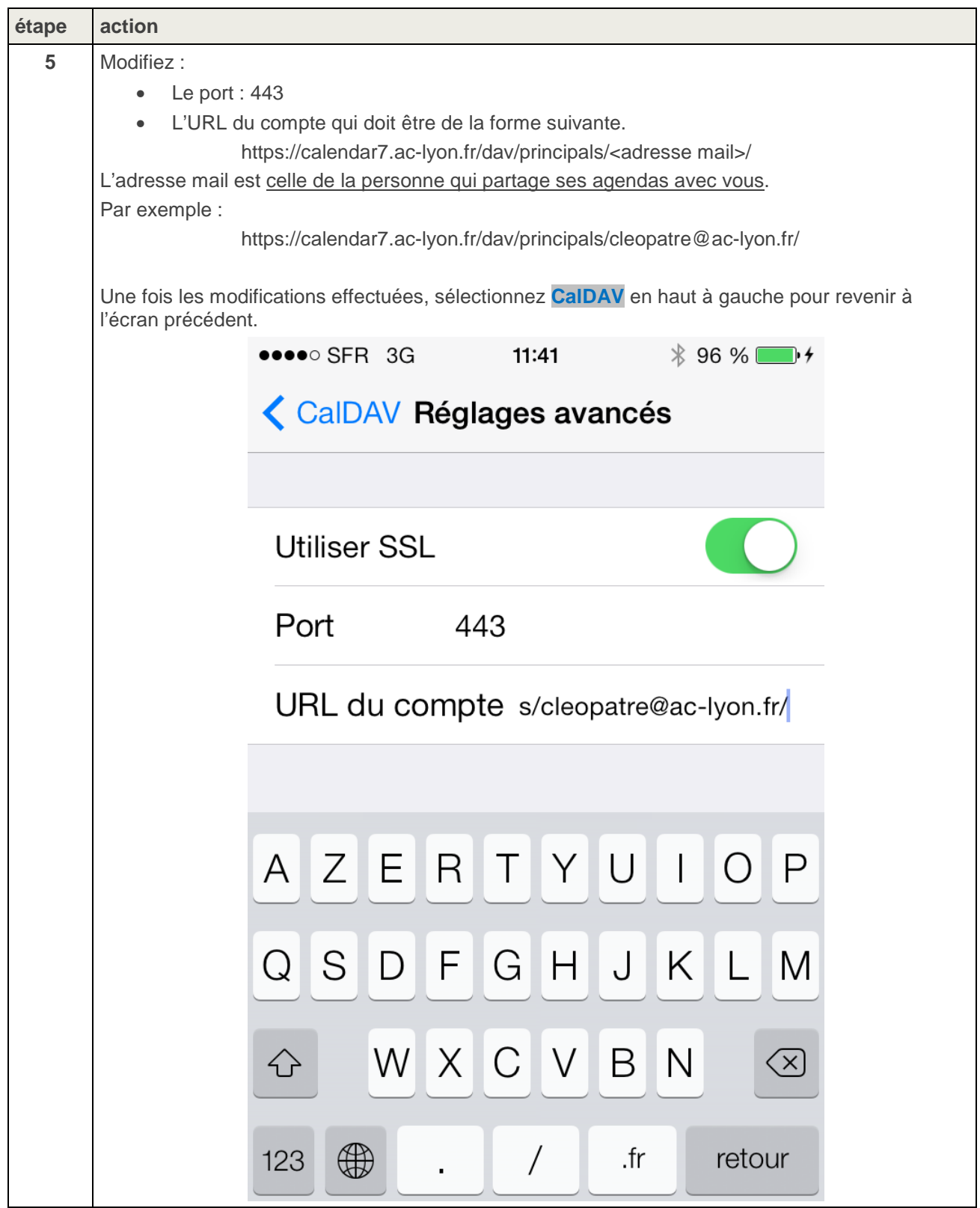

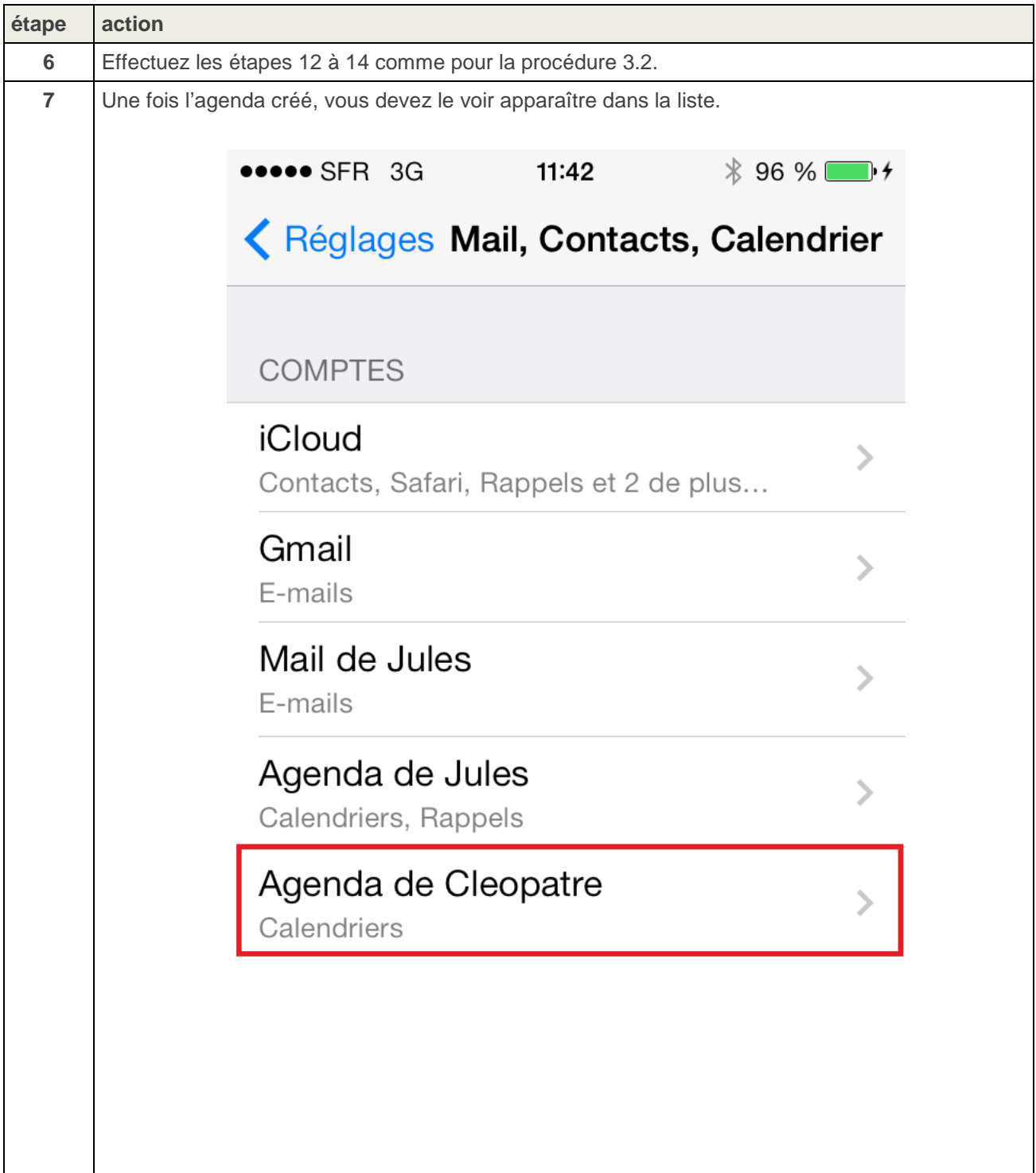

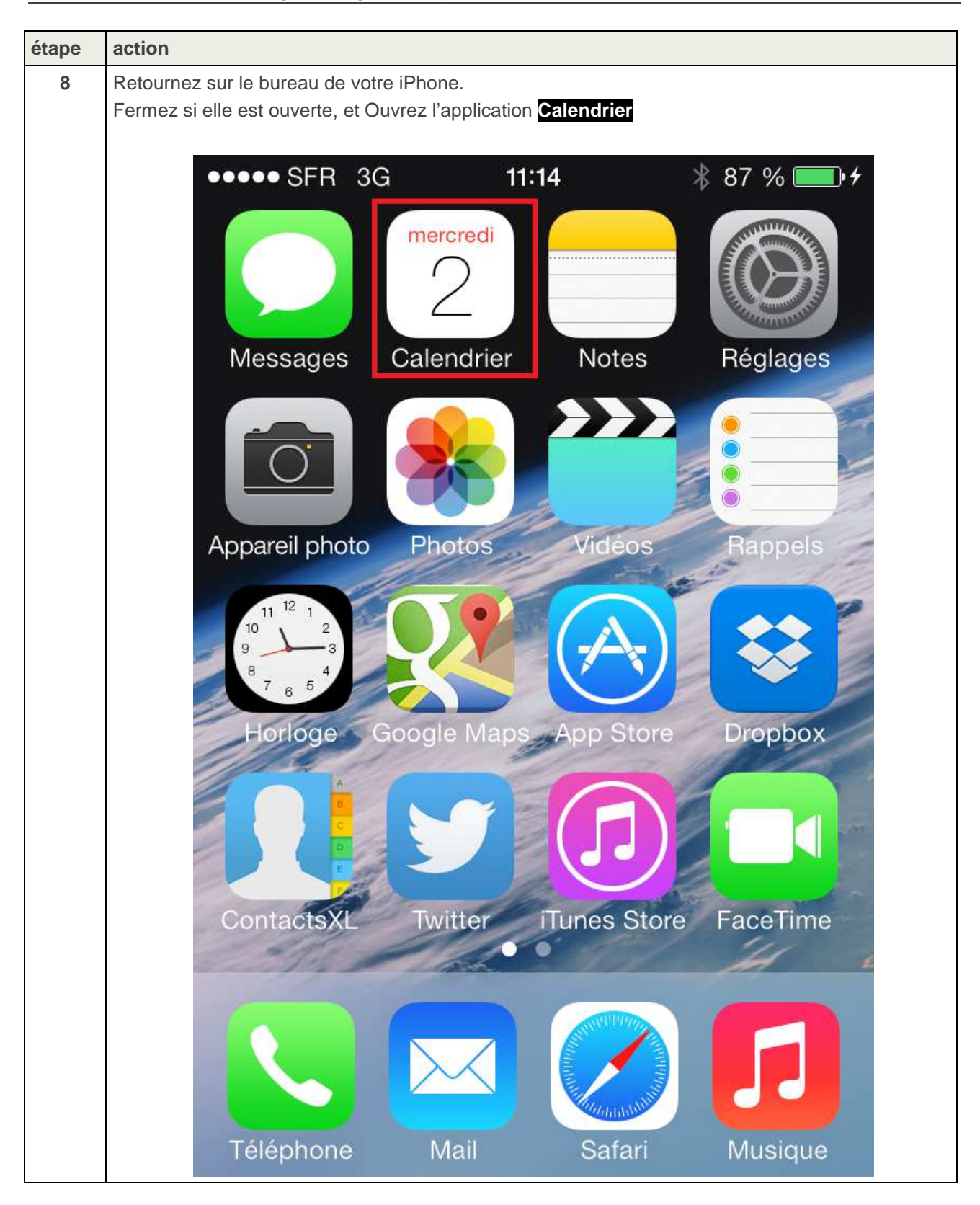

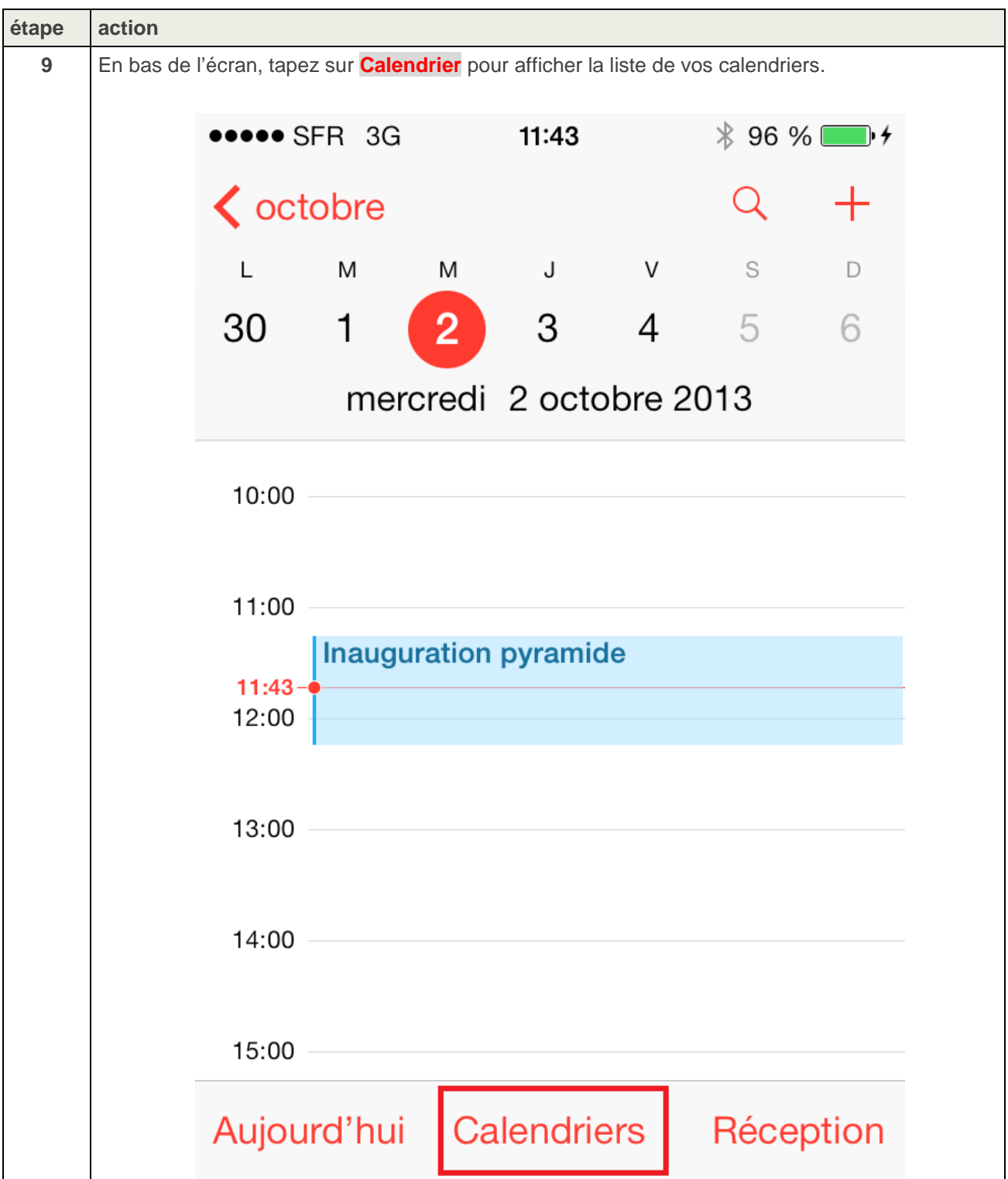

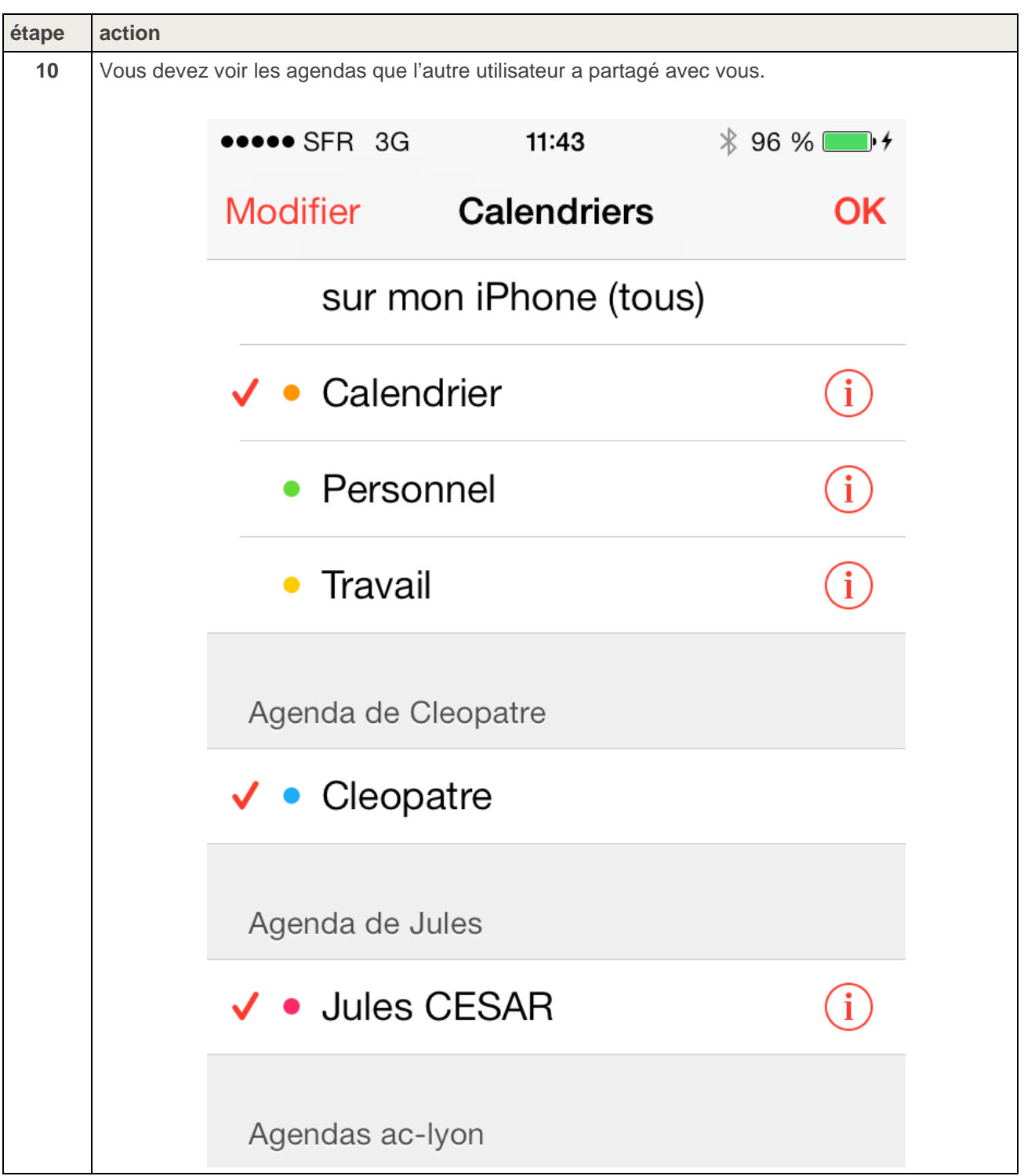

#### **ACADEMIE DE LYON**

Division des Système d'Information 92 rue de Marseille BP 7227 69354 Lyon CEDEX 07 **T** 04 72 80 60 30 **F** 04 72 80 60 31 dsi@ac-lyon.fr

#### **WWW.AC-LYON.FR**